# **D-Link DVG-G1402S**

Wireless + 2Voice + 4SW VoIP Router

# Manual

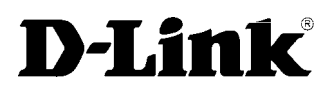

Building Networks for People

Version B.1

# **Contents**

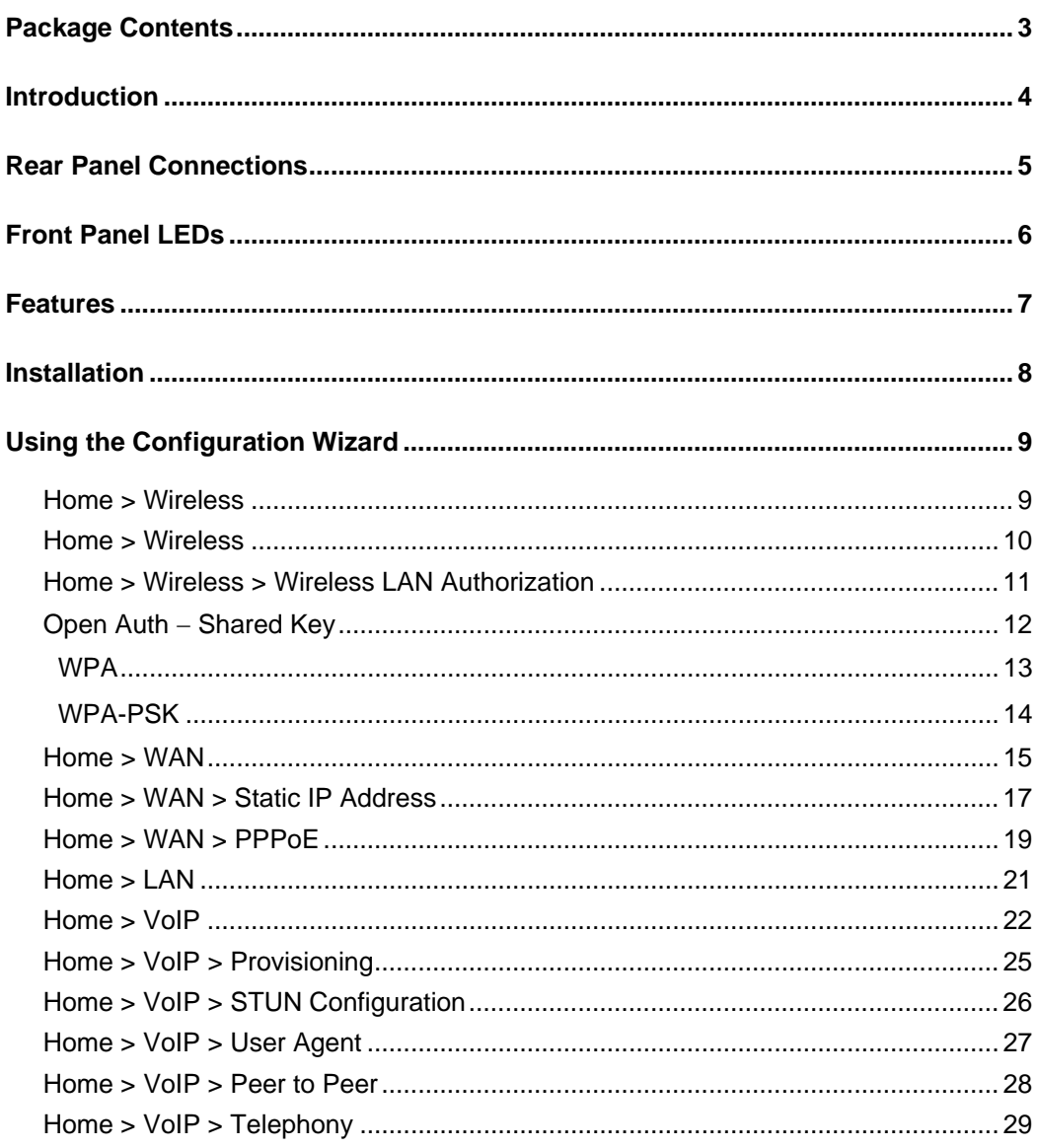

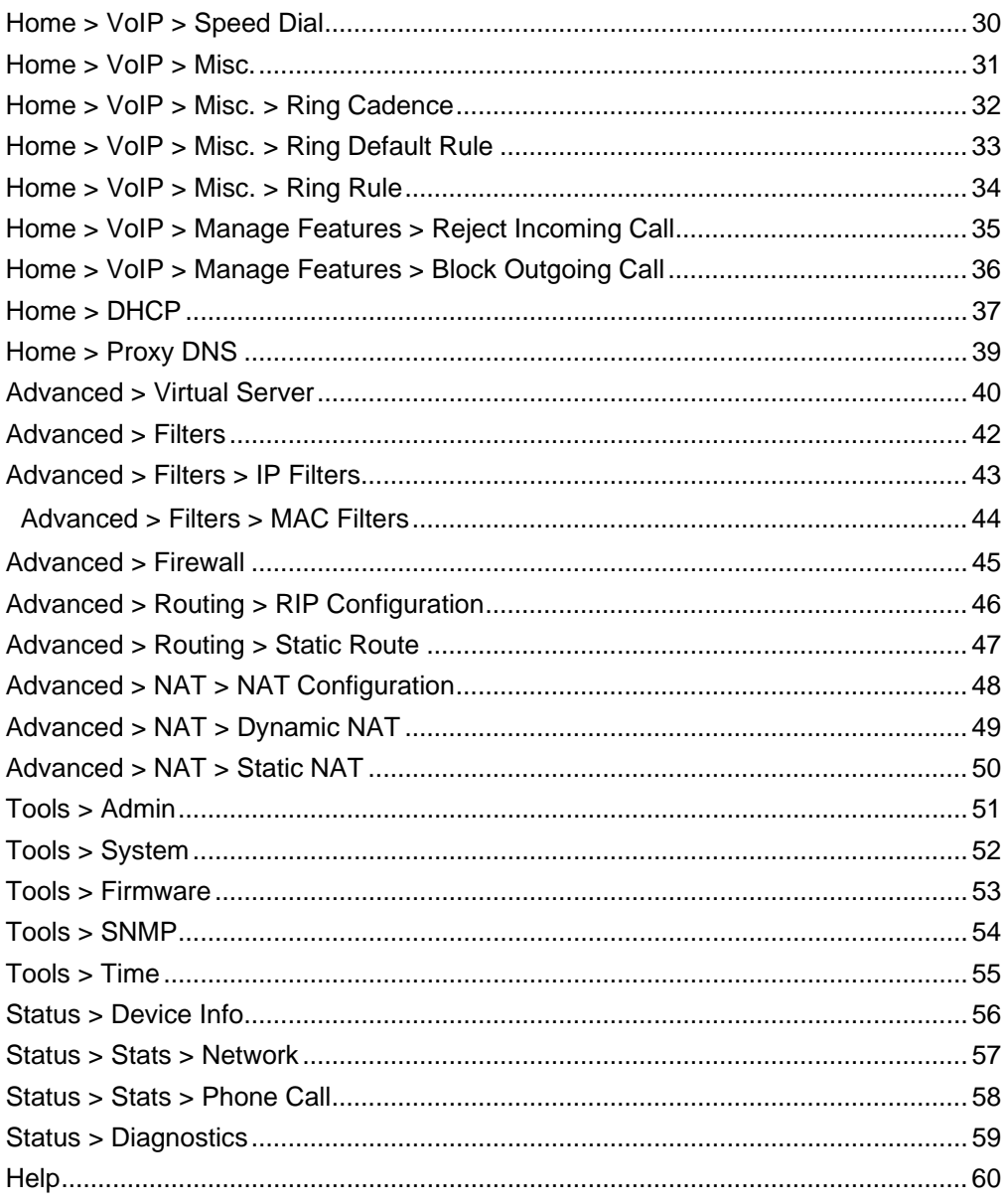

# <span id="page-3-0"></span>Package Contents

- D-Link DVG-G1402S Router
- Power Adapter AC 12V, 1.2A
- Manual and Warranty on CD
- Quick Installation Guide
- Ethernet Cable (All the Ethernet ports on DVG-G1402S are Auto-MDIX)

#### *Note: Using a power supply with a different voltage rating than the one included with the DVG-G1402S will cause damage and void the warranty for this product.*

If any of the above items are missing, please contact your reseller.

- System Requirements for Configuration
- Ethernet-Based Cable or DSL Modem
- Computers with Windows, Macintosh, or Linux-based operating systems with an installed Ethernet adapter
- Computers with Windows, Macintosh, or Linux-based operating systems with an installed Ethernet adapter
- **Internet Explorer Version 6.0 or Netscape Navigator Version** 6.0 and Above

# <span id="page-4-0"></span>Introduction

The D-Link DVG-G1402S High-Speed VoIP Router Links traditional telephony networks to IP networks with conventional telephony devices such as analog phones or fax machines. It can reduce long distance phone charges and deliver toll-quality voice communication over the IP network. This gateway provides two loop start Foreign Exchange Subscriber (FXS) ports and four LAN ports. One Ethernet port for a DSL/Cable Modem or other WAN devices, and the other for connection to create a home or small office LAN networks. The built-in DHCP server/client and Network Address Translation (NAT) function automatically assign IP address for LAN users, allowing multiple users to share a single Internet connection. It can be configured/monitored via the Console, Web browser, Telnet and HTTPS provisioning is also supported.

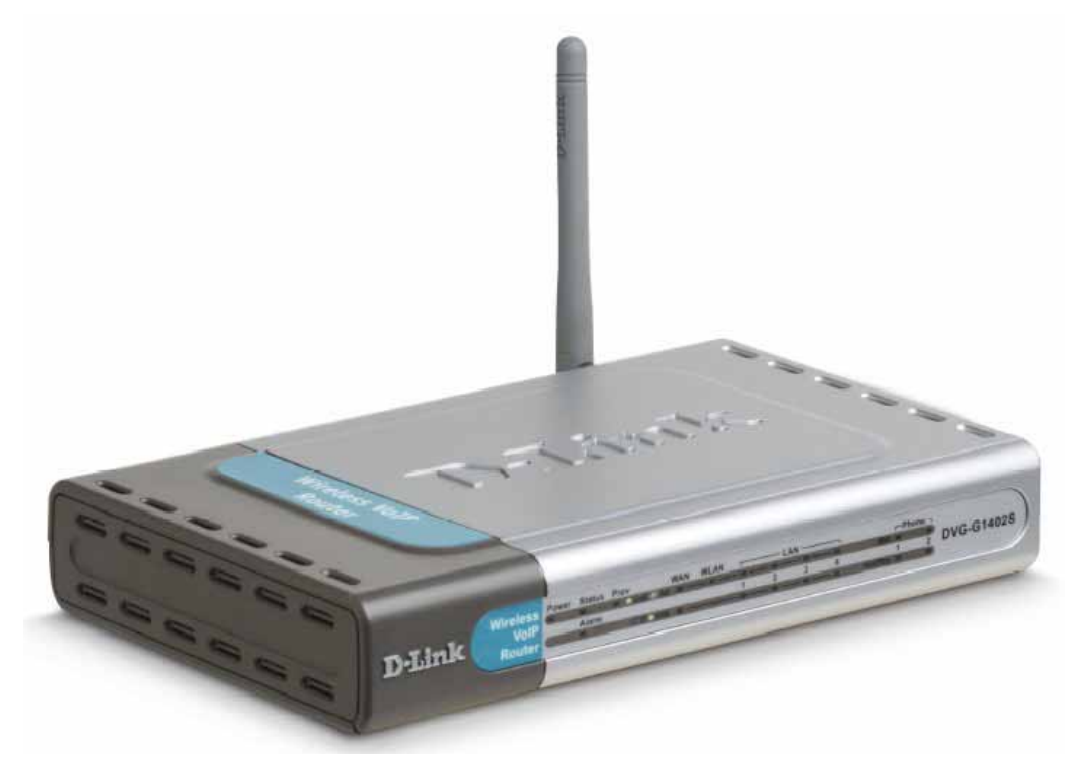

## <span id="page-5-0"></span>Rear Panel Connections

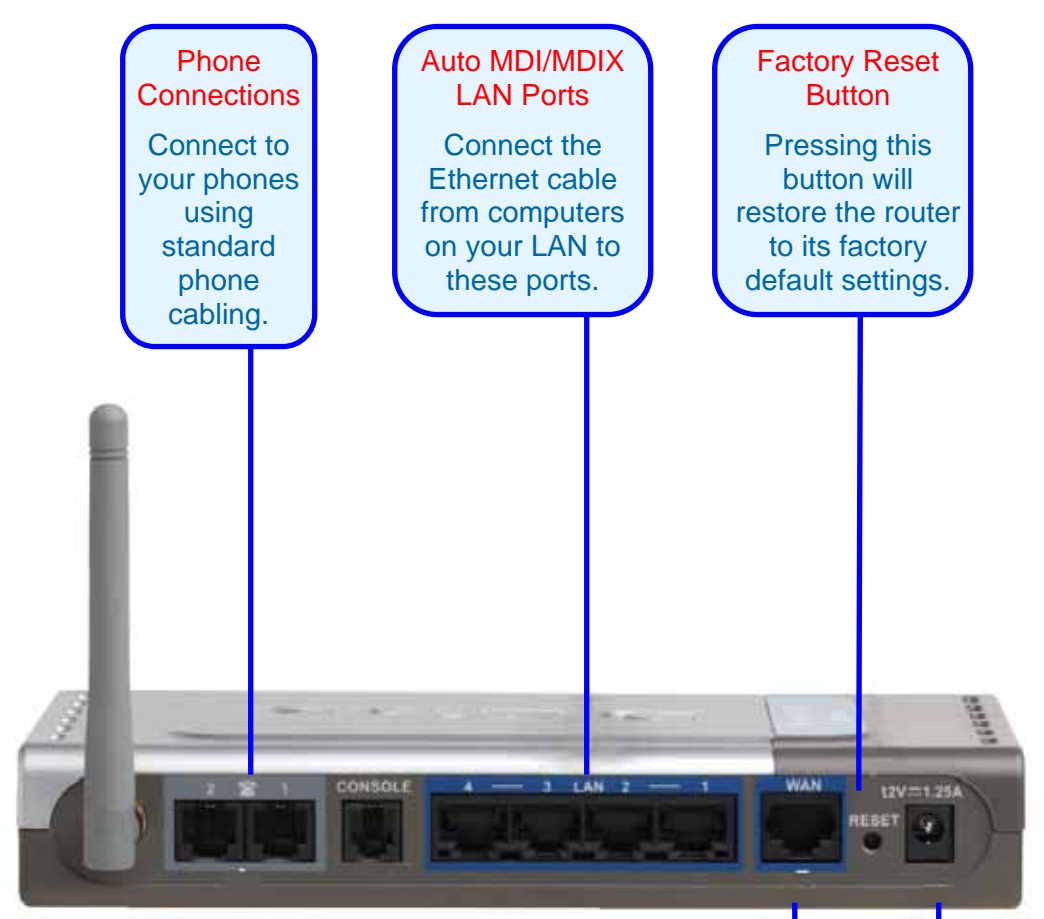

All Ethernet Ports (WAN and LAN) are auto MDI/MDIX, meaning you can use either a straight-through or a crossover Ethernet cable.

WAN Port **Connect** the **Ethernet** cable from your ADSL modem to this port.

Power **Adapter Connect** your 12V 1.25A power adapter here.

# <span id="page-6-0"></span>Front Panel LEDs

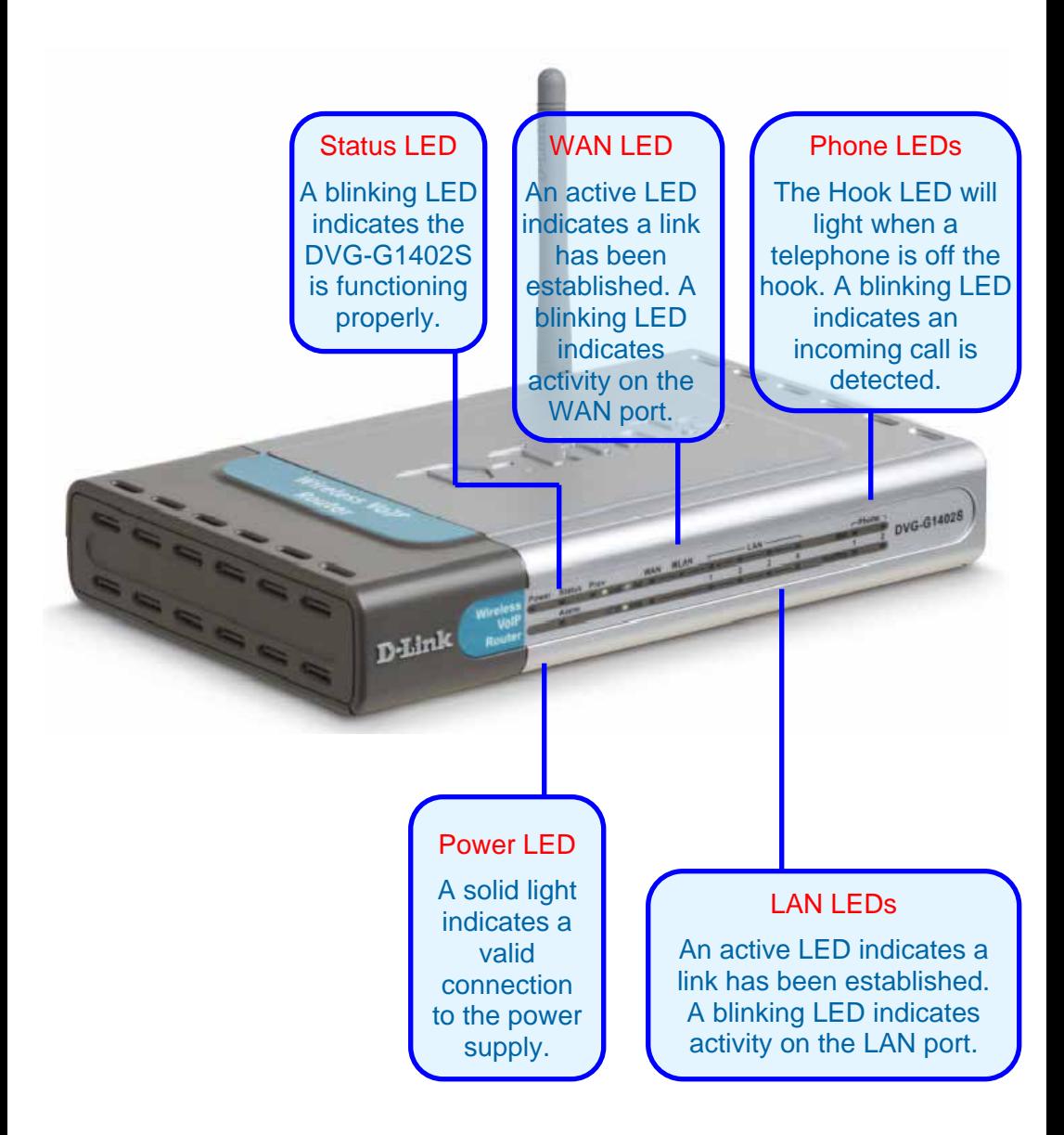

## <span id="page-7-0"></span>Features

- 1 NWay 10/100BASE-TX Fast Ethernet port for WAN-connection
- 4 NWay 10/100BASE-TX Fast Ethernet port for LAN-connection
- 2 Foreign Exchange Subscriber (FXS) POTS ports (RJ-11 Jacks)
- Voice Activity Detection (VAD) / Comfort Noise Generation (CNG)
- Silence suppression to reduce bandwidth consumption.
- Adaptive jitter buffer for a smooth voice reception
- Lost packet recovery ability for improved voice quality
- Support QoS (Quality of Service) for voice quality guarantee.
- Build-in PPPoE function to support dial-up connection for broadband technology.
- IP address assignment using DHCP or static configuration
- RIP1/RIP2 and static routing support
- Support IP sharing to allow multiple users to access the Internet via a single IP address
- Support Caller ID function
- Configuration download using HTTPS and SSL/TLS client certificate encryption and authentication
- Support VPN Pass-Through
- MAC and Packet filter support
- Remote configuration and management over the Internet using web browsers
- Firmware backup support
- Support configuration backup and restore

# <span id="page-8-0"></span>Installation

*For a typical setup at home, please do the following:* 

- **1.** You will need broadband Internet access (a Cable or DSL-subscriber line into your home or office)
- **2.** Consult with your Cable or DSL provider for proper installation of the modem
- **3.** Connect the Cable or DSL modem to the DVG-G1402S VoIP Router (see the printed Quick Installation Guide included with your router.)
- **4.** Install the D-Link DFE-530TX+ adapter into a desktop computer. The four Ethernet LAN ports of the DVG-G1402S are Auto MDI/MDIX and will work with both Straight-Through and Cross-over cables.

*(See the printed Quick Installation Guide included with the DFE-530TX+.)* 

# <span id="page-9-0"></span>Using the Configuration Wizard

 Menu by opening the web-browser Whenever you want to configure your network or the DVG-G1402S, you can access the Configuration and typing in the IP Address of the DVG-G1402S. The DVG-G1402S default IP Address is shown to the right:

- Open the web browser
- Type in the IP Address of the Router (http://192.168.15.1)
- Type admin in the User Name field
- Type admin in the Password field
- Click OK

The **Home > Wizard** screen will appear. Please refer to the Quick Installation Guide for more information regarding the Setup Wizard.

192.168.15.1 a lite **D-Link DVG-G1402S** Home... Par more G

These buttons appear on most of the configuration screens in this section. Please click on the appropriate button at the bottom of each screen after you have made a configuration change.

*Note: if you have changed the default IP Address assigned to the DVG-G1402S, make sure to enter the correct IP Address.*

Clicking this button will save configured settings to the router. Apply

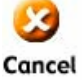

Clicking Cancel will clear changes made to the current page.

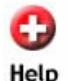

Clicking Help will provide the user with helpful information about the current window.

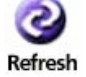

Click refresh will refresh the statistics of the current window.

### **Home > Wireless**

<span id="page-10-0"></span>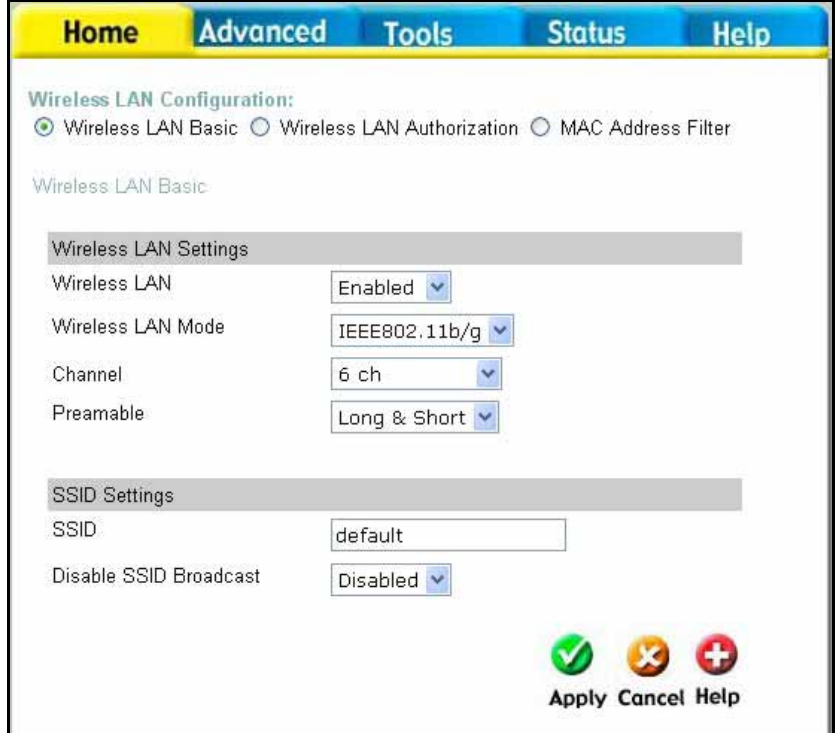

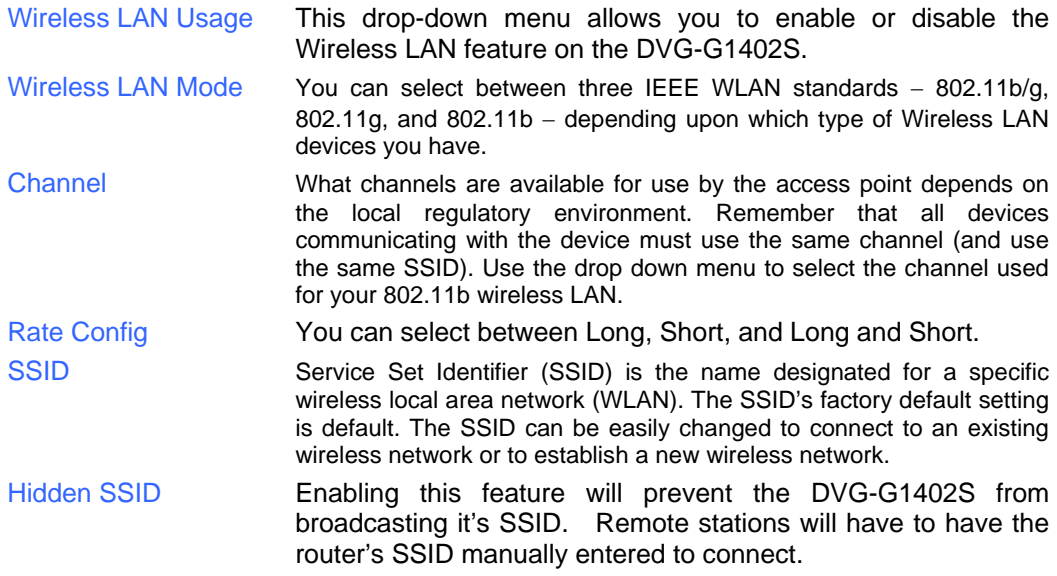

#### <span id="page-11-0"></span>**Home > Wireless > Wireless LAN Authorization**

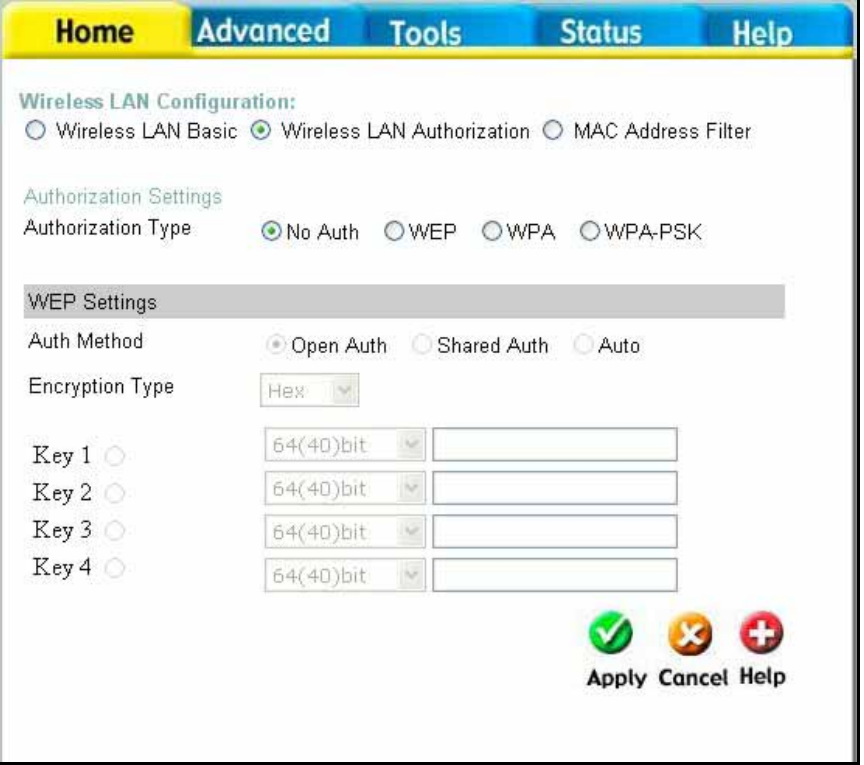

Authentication This router employs three basic types of Authentication for access to the router's wireless network, WEP, WPA, and WPA-PSK, which can be selected by clicking the corresponding radio button. No Auth will disable Wireless LAN authentication. Each selection will alter the window to accommodate the entry of the necessary keys. See the explanation below for more information.

### **Open Auth** − **Shared Key**

<span id="page-12-0"></span>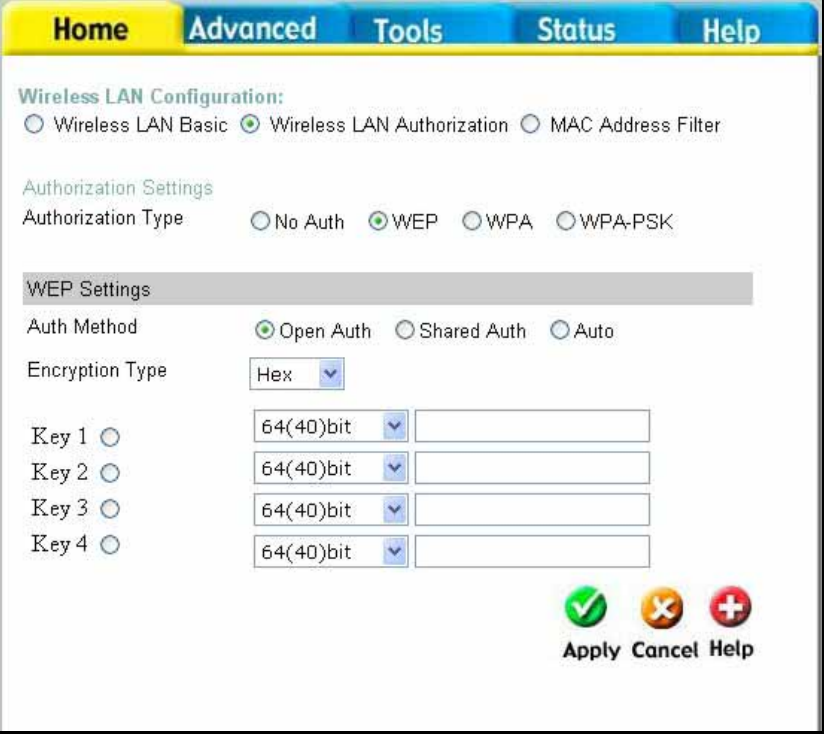

The Open Auth − Shared Key choice for Authentication will produce the screen shown above for the user's configuration. The Open Auth choice is for general use and utilizes basic WEP encryption. The Shared Key choice is used between cooperating devices that share a common encryption key. WEP (Wireless Encryption Protocol or Wired Equivalent Privacy) encryption can be enabled for security and privacy. WEP encrypts the data portion of each frame transmitted from the wireless adapter using one of the predefined keys. Decryption of the data contained in each packet can only be done if the both the receiver and transmitter have the correct shared key.

WEP – Click the Enabled radio button to employ WEP encryption on the router.

Auth Method – Select Open Auth, Shared Auth, or Auto.

Encryption Type – Use the pull-down menu to select the type of Key to be used for encryption. The user may choose HEX (Hexadecimal) or ASCII (American Standard Code for Information Interchange). Both will require the user to enter a key in the following field.

Key field drop-down menu - Use the drop down menu to select the type of WEP encryption. Select *64 Bit* to enable 64 bit Hexadecimal encryption, *128 Bit* to enable 128 bit Hexadecimal encryption, *152 Bit* to enable 152 bit Hexadecimal encryption.

 $Key$  – The user may enter up to four keys to be used for encryption. Only the key selected using the corresponding radio button will be used for encryption.

<span id="page-13-0"></span>Click Apply to set the information in the router's memory. You will be prompted to restart the router to make the settings current.

#### **WPA**

WPA or Wireless Protection Access is a new an improved standard of wireless security. WPA offers encryption keys of up to 256-bits that automatically change frequently. On this router, the WPA utilizes the RADIUS protocol, which utilizes a server to authorize the user by matching a Shared Secret password listed in its RADIUS database. There are three choices for the user to choose from. WPA, WPA2 which uses the Advanced Encryption Standard (AES), and WPA-Auto which will authorize clients using either WPA or WPA2. See the explanation below.

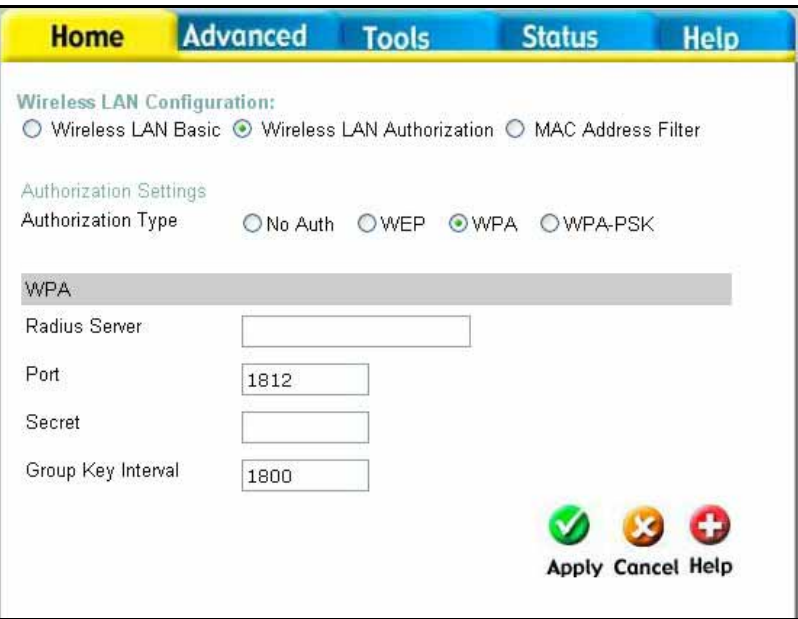

RADIUS Server  $IP$  – Enter the IP address of the remote RADIUS server you will use to be authenticated through.

Port – Enter the virtual port number to which to connect through the RADIUS server. Common port numbers for RADIUS are 1812 and 1813.

Secret – Enter the password which will be used to authenticate you on the wireless network. This password must be on the RADIUS server in order for you to be authorized.

Group Key Interval – Enter the time period, in seconds, that group keys will be exchanged.

#### **WPA-PSK**

<span id="page-14-0"></span>WPA-PSK (Pre-Shared Key) uses the same encryption as the WPA but is implemented differently. All devices on the wireless network share the same key (Passphrase) to activate the WPA security. There are three choices for the user to choose from. WPA-PSK, WPA2-PSK which uses the Advanced Encryption Standard (AES), and WPA-PSK-Auto which will authorize clients using either WPA or WPA2. To utilize, select one of the previous choices, enter the Passphrase, confirm it in the second field and click Apply.

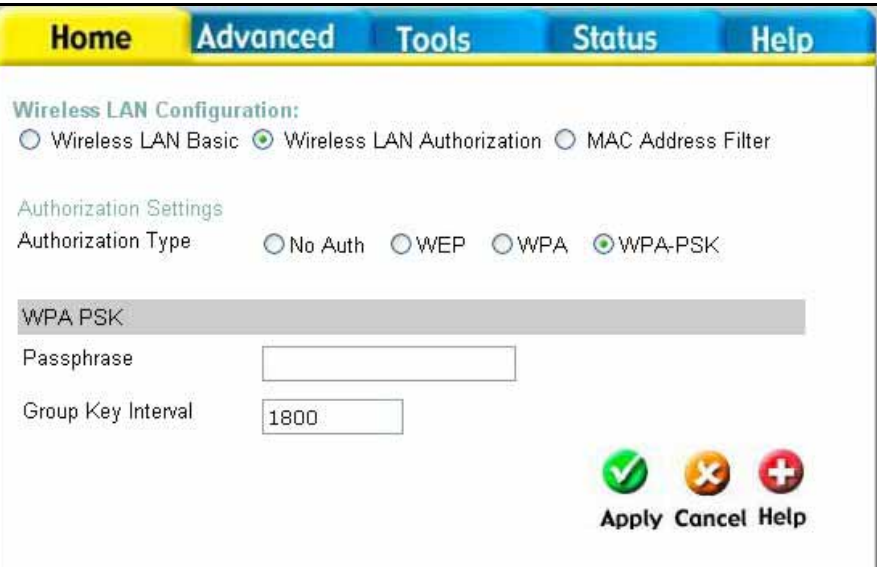

### **Home > WAN**

Ē

<span id="page-15-0"></span>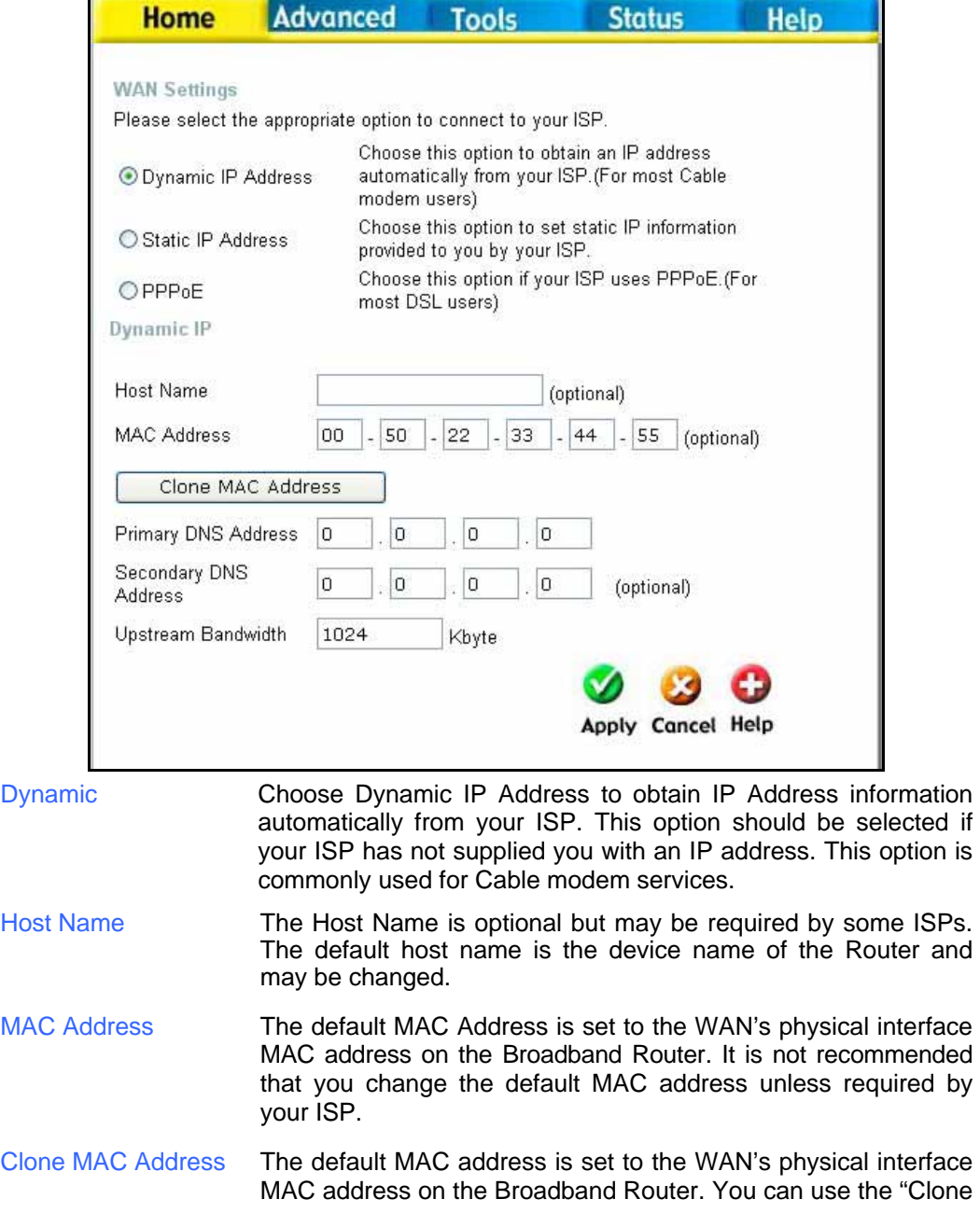

 $\blacksquare$ 

MAC Address" button to copy the MAC address of the Ethernet Card installed by your ISP and replace the WAN MAC address with the MAC address of the router. It is not recommended that you change the default MAC address unless required by your ISP.

Enter a DNS Address if you wish not to use the address provided by your ISP.

 The upstream bandwidth can be set for the data traffic. The bandwidth can be maximized for voice packets and limited for data that requires less throughput. Upstream Bandwidth

### **Home > WAN > Static IP Address**

<span id="page-17-0"></span>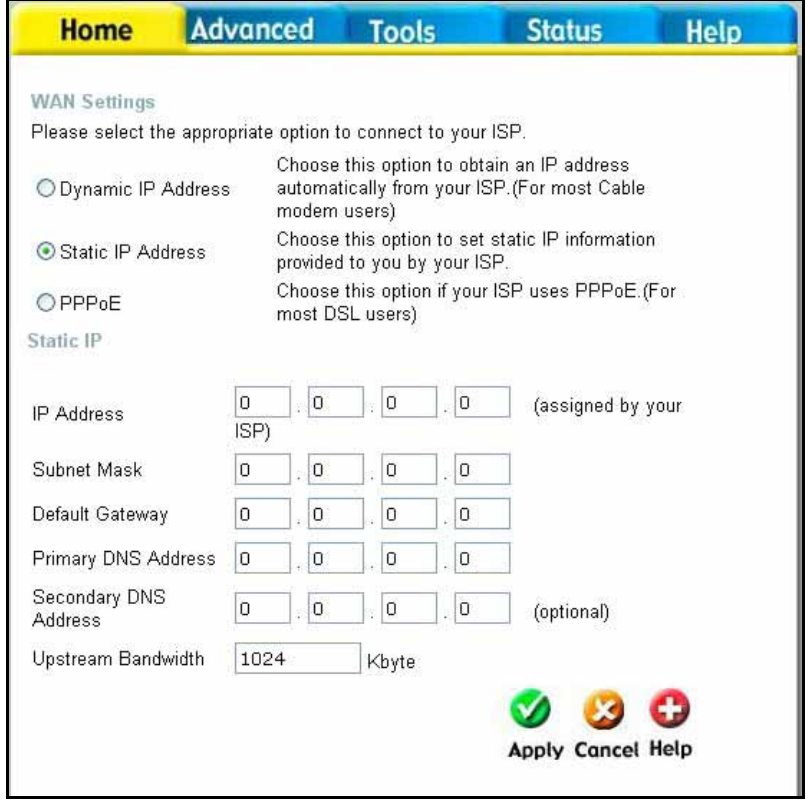

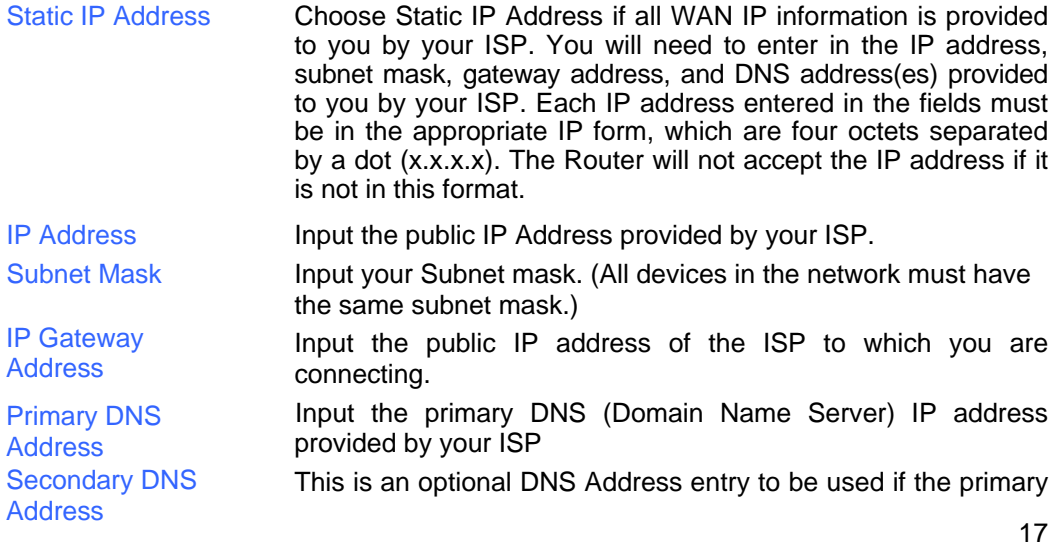

DNS Fails.

Upstream Bandwidth The upstream bandwidth can be set for the type of packets that the will be sent. The bandwidth can be maximized for voice packets and limited for data that requires less throughput.

<span id="page-19-0"></span>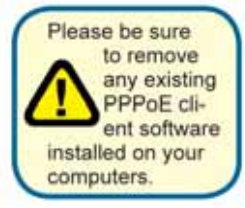

Choose PPPoE (Point to Point Protocol over Ethernet) if your ISP uses a PPPoE connection. Your ISP will provide you with a username and password. This option is typically used for DSL services.

### **Home > WAN > PPPoE**

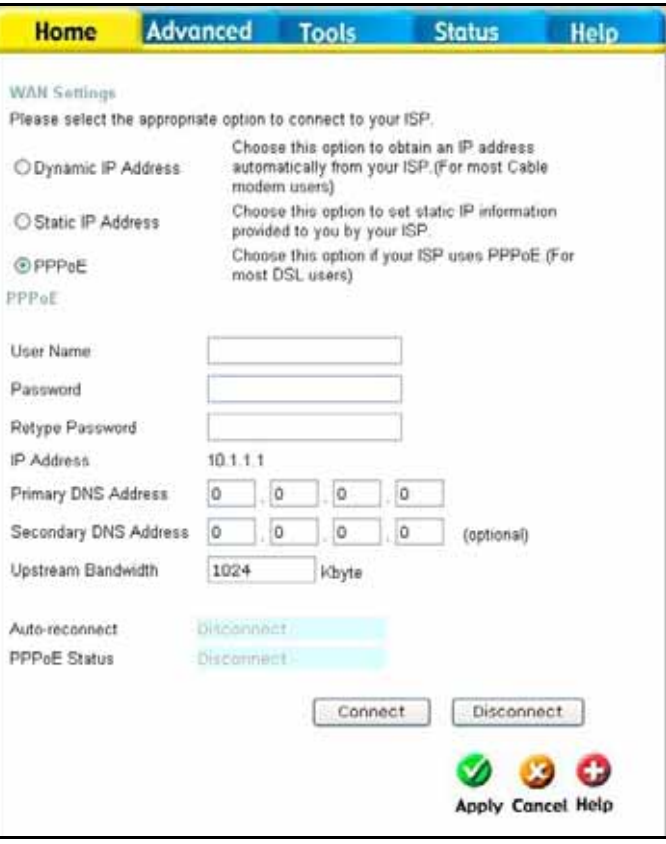

PPPoE Choose this option if your ISP uses PPPoE. (Most DSL users will select this option.)

Password Enter The PPPoE user name provided to you by your ISP.

Retype Password Retype the password entered in the previous field.

Service Name Enter the Service Name provided by your ISP (optional).

IP Address This option is only available for Static PPPoE. Enter the static IP Address for the PPPoE connection.

MAC Address The default MAC Address is set to the WAN's physical interface MAC address on the Broadband Router. It is not recommended that you change the default MAC address unless required by your ISP.

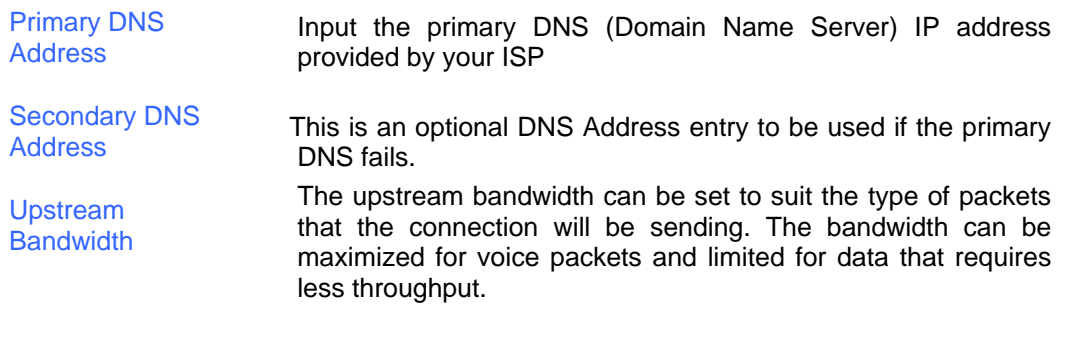

#### **Home > LAN**

<span id="page-21-0"></span>LAN is short for Local Area Network. This is considered your internal network. These are the IP settings of the LAN interface for the DVG-G1402S and may be referred to as Private settings. You may change the LAN IP address if needed. The LAN IP address is private to your internal network and cannot be seen on the Internet.

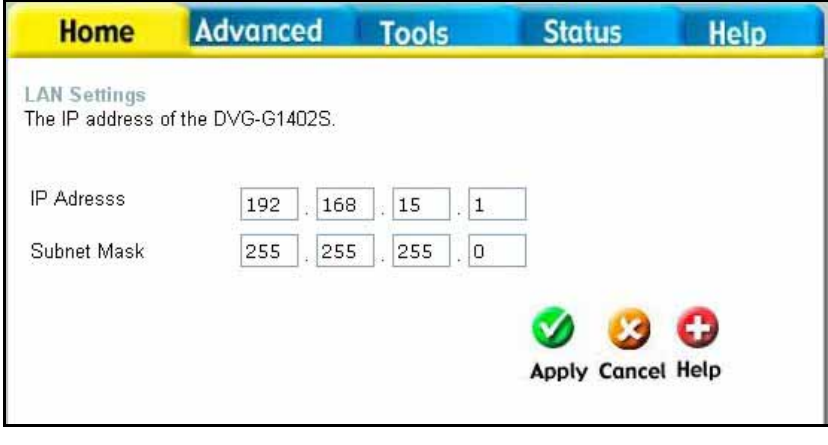

IP Address The IP address of the LAN interface. The default IP address is 192.168.15.1.

Subnet Mask The subnet mask of the LAN interface. The default subnet mask is 255.255.255.0.

#### **Home > VoIP**

<span id="page-22-0"></span>All of the screens necessary to setup and configure the router to handle VoIP traffic are accessed from the screen shown below.

To access any of the individual configuration screens, click on the corresponding radio-button and that screen will appear.

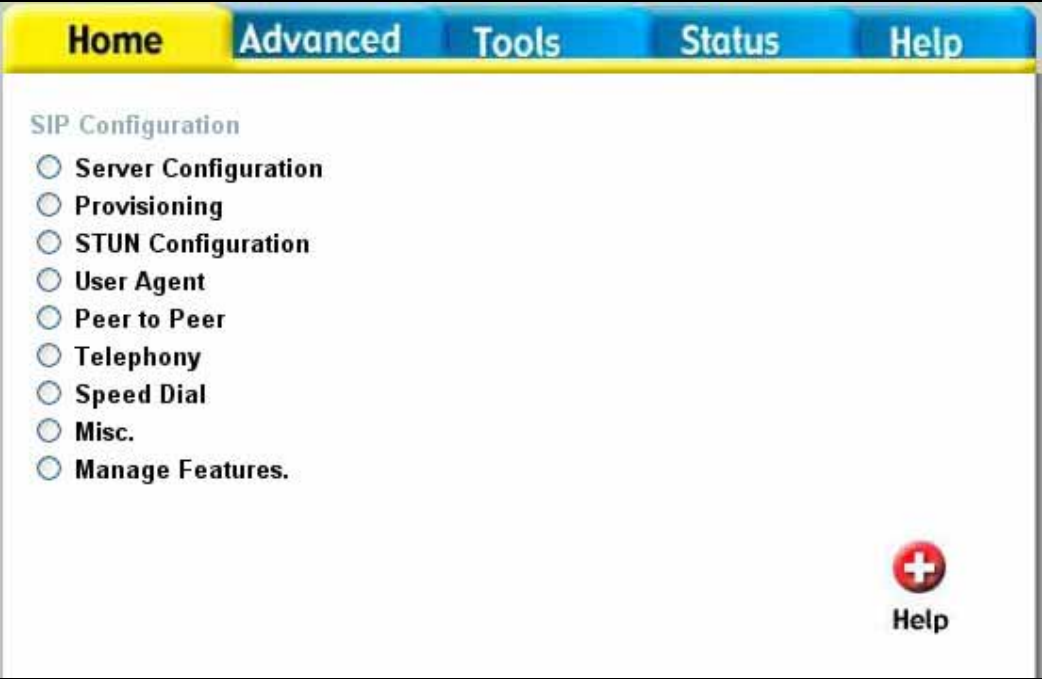

#### **Home > VoIP > Server Configuration**

The Router can be configured to handle voice signals over the Internet Protocol (Voice over IP − VoIP). The screen shown to the right, along with those on the following pages are used to configure your router to communicate with the devices that will send and receive telephone calls over the Internet.

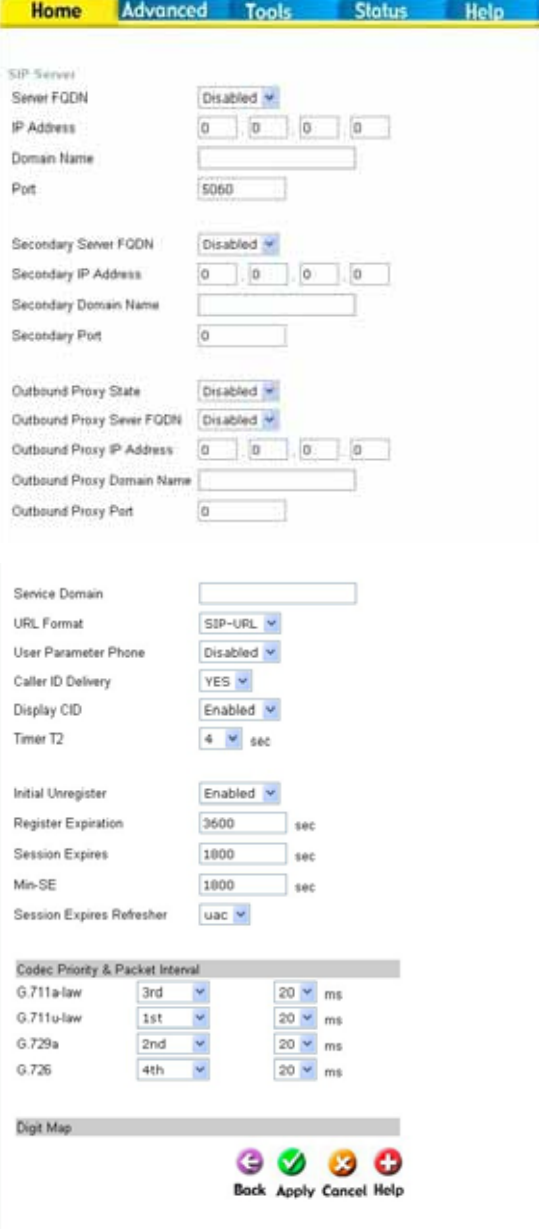

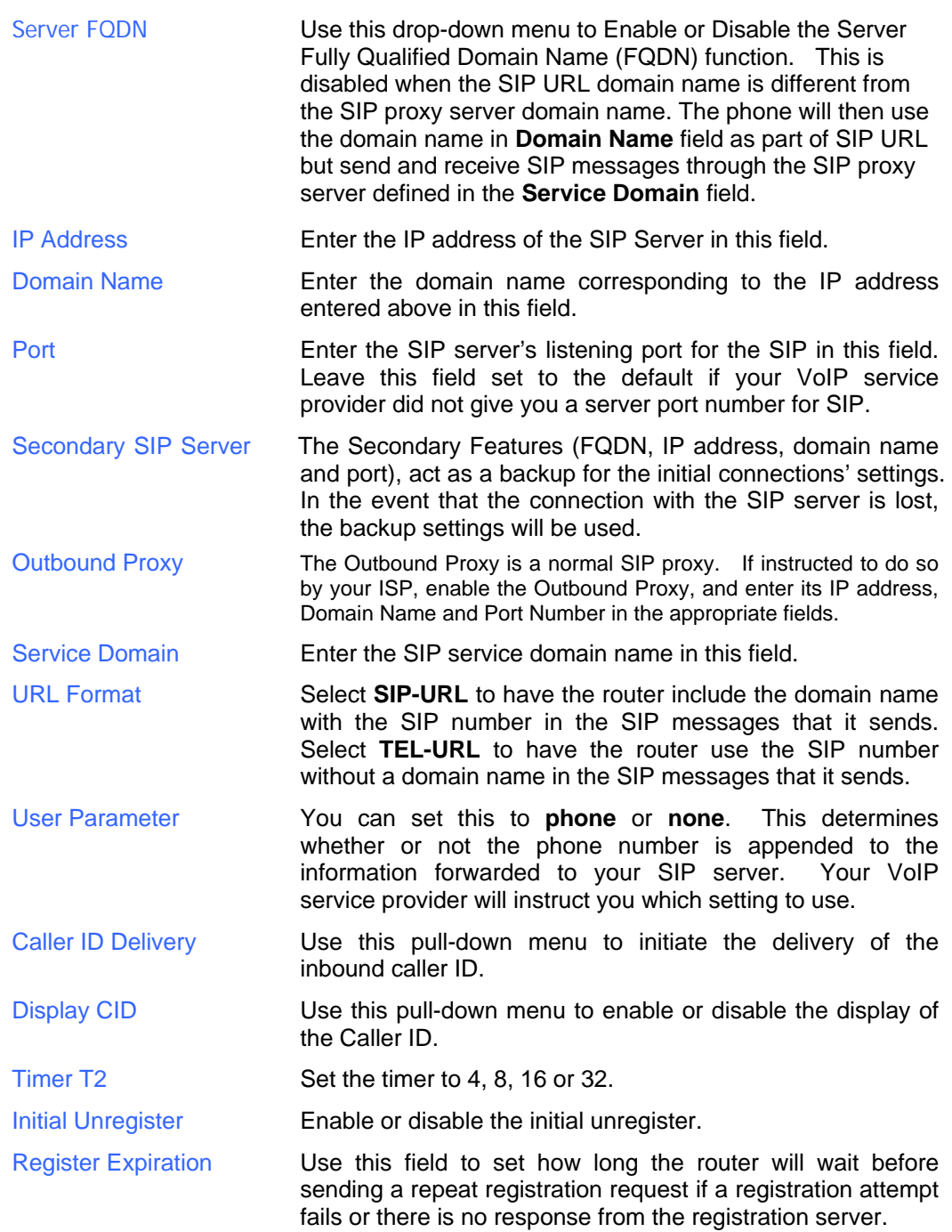

### **Home > VoIP > Provisioning**

<span id="page-25-0"></span>Provisioning is a function that automatically updates your DVG-G1402S's VoIP configuration by using a TFTP server located on the Internet. If you have accesses to such a service, you will need to know the URL and Proxy Address of the Provisioning Server.

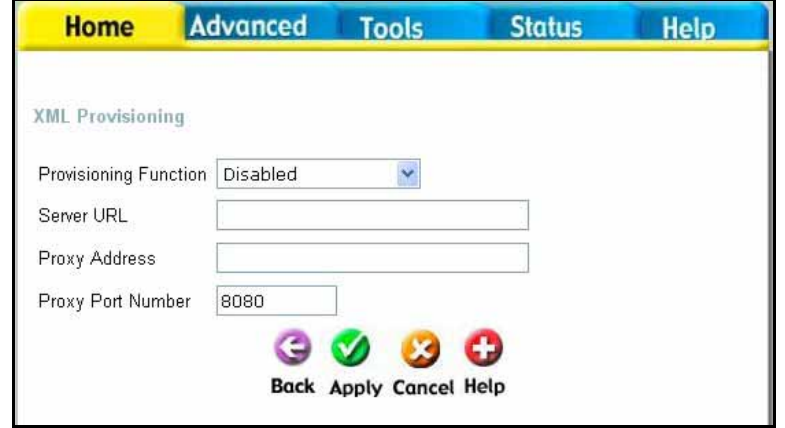

Provisioning Function Use this drop-down menu to Enable or Disable the Provisioning Function on the router.

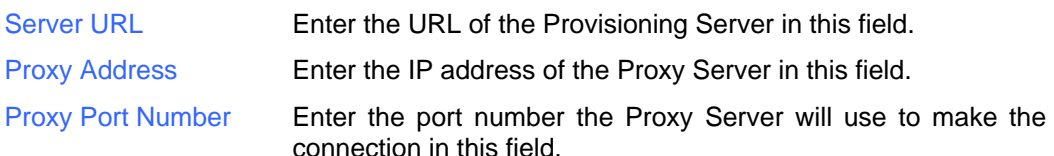

#### <span id="page-26-0"></span>**Home > VoIP > STUN Configuration**

Simple Traversal of UDP over NAT (STUN) − is a protocol which enables a VoIP device, such as this router or an IP phone, to detect the presence and type of NAT behind which the phone is placed. This router supports STUN and can intelligently modify the private IP address and port in its SIP/SDP message by using the NAT mapped public IP address and port through a series of STUN queries against a STUN server located on the public Internet. This will allow SIP signaling and RTP media to successfully traverse a NAT without requiring any configuration changes on the NAT.

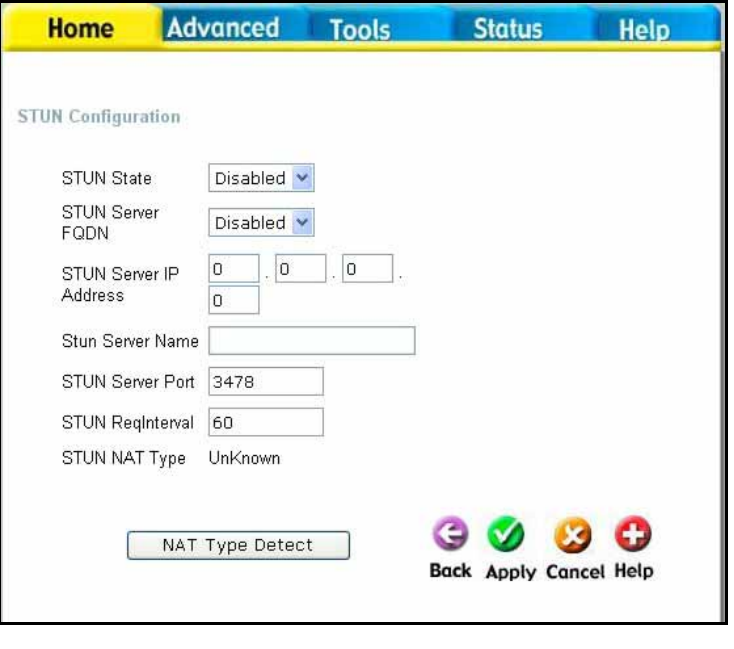

STUN is useful if you need to use the DVG-G1402S behind a modem or router that provides the connection to your ISP and then to the Internet and does not support symetric NAT. You will need access to a STUN server on the Internet and its IP address to use STUN on the DVG-G1402S.

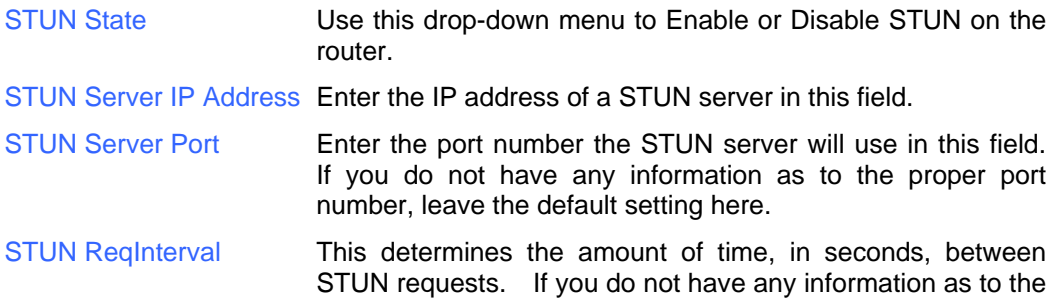

proper interval, leave the default setting here.

The Router can be configured to handle

Over IP − VOIP).

<span id="page-27-0"></span>STUN NAT Type Displays the result of the STUN NAT examination.

#### **Home > VoIP > User Agent**

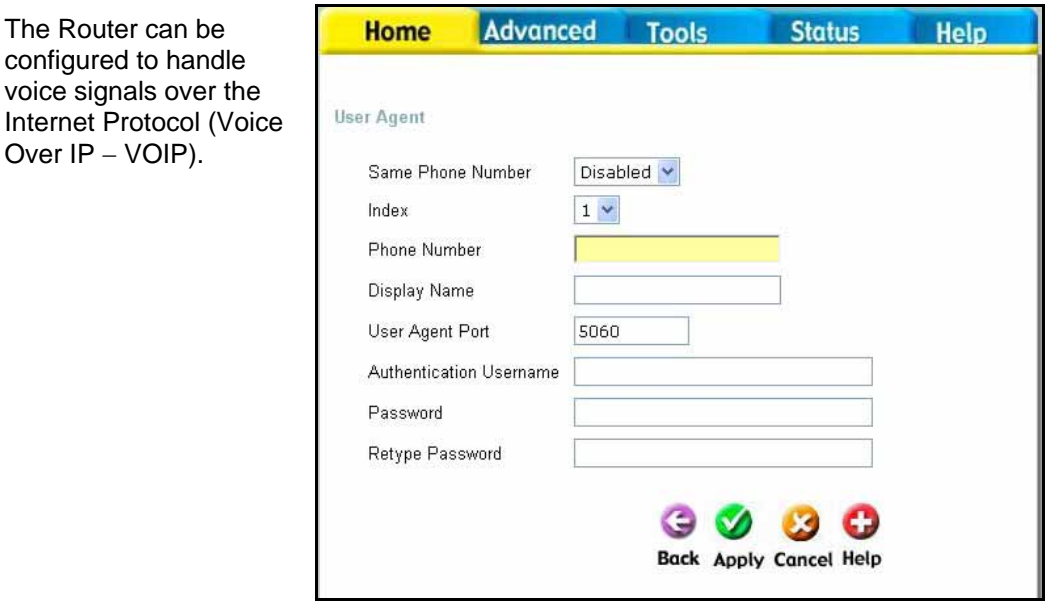

Same Phone Number Use this field to **Enable** or **Disable** the use of the same telephone number for the User Agent as for the Server Agent.

Index Use this field to assign **line 1** or **line 2** telephone sockets (on the back of the router) to the information entered in the User Agent.

Phone Number The telephone number assigned to the User Agent.

Domain Name The name that will be displayed when the User Agent is in use.

User Agent Port This selects the port number the router will listen to when determining when calls are being made.

Authentication Name The Username used to access your SIP server and your VoIP service provider.

Password The Password used to access your SIP server and your VoIP service provider.

Retype Password Retype your password to confirm.

To query the registration state of click Query. When the server responds you have the option to register or unregister.

#### **Home > VoIP > Peer to Peer**

<span id="page-28-0"></span>The Router can be configured to handle voice signals over the Internet Protocol (Voice Over IP − VOIP).

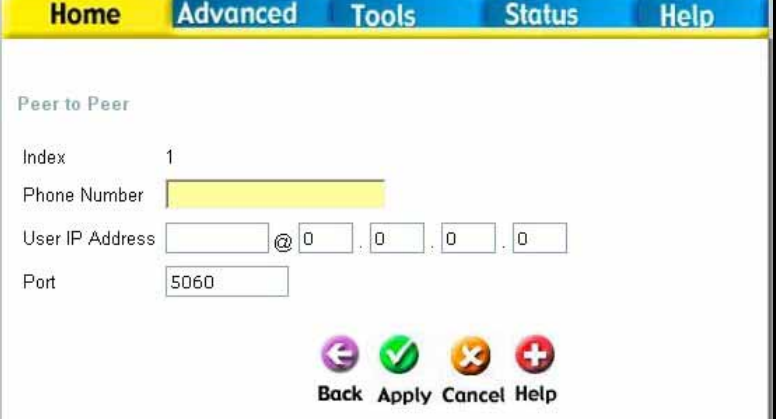

Phone Number The telephone number assigned to this entry.

User IP Address Enter the IP address of the remote peer in this field.

Port Enter the UDP port number the remote peer will use to make the connection in this field. If you do not have any information as to the proper port number, leave the default setting here.

#### **Home > VoIP > Telephony**

<span id="page-29-0"></span>The Router can be configured to handle voice signals over the Internet Protocol (Voice Over IP − VoIP).

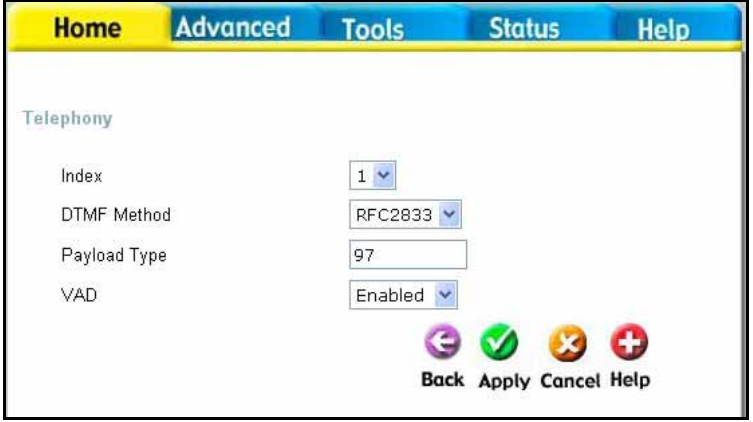

Index Use this field to assign **line 1** or **line 2** telephone sockets (on the back of the router) to the information entered in the User Agent.

- DTMF Method Out-of band Dual Tone Multi-frequency -The Dual Tone Multi-frequency (DTMF) mode sets how the router will handle the tones that your telephone makes when you push its buttons. It is recommended that you use the same mode that your VoIP service provider uses. Select **RFC 2833** to send the DTMF tones in RTP packets. Select **Inband** to include the DTMF tones in the voice data stream. This method works best when you are using a codec that does not use compression (like G.711). Select **INFO** to transmit DTMF tones out-of-band.
- Payload Type **A** payload type is a number from 96 through 127 that identifies the type of payload carried in the packet. For example, a payload type of 122 denotes a fax payload. This field is only active when the DTMF method is set to **RFC 2833**.

VAD Voice Activity Detection (VAD) -detects whether or not speech is present. This reduces the bandwidth that a call uses by not transmitting "silent Packets" when you are not speaking.

#### **Home > VoIP > Speed Dial**

<span id="page-30-0"></span>The Router can be configured to dial a specified telephone number when you enter a numerical dial code. For example, you could assign 22 to the telephone number 555-1234. Then you can dial that telephone number by entering 22.

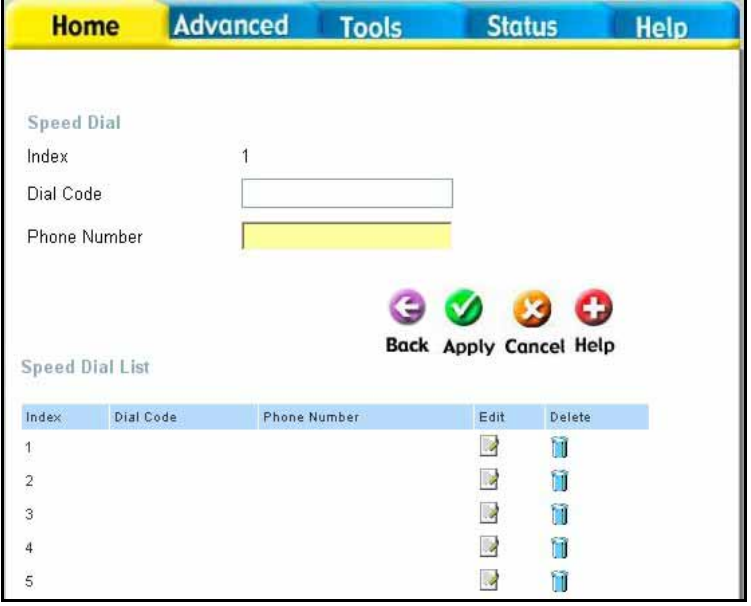

Index **A** number used to identify the current speed dial table entry.

Dial Code **A** numerical code that will correspond to the phone number entered in the field below. You will dial this number, and the router will dial the corresponding telephone number.

Phone Number **Enter the telephone number you want the router to dial when** you dial the Dial Code entered in the field above.

#### **Home > VoIP > Misc.**

<span id="page-31-0"></span>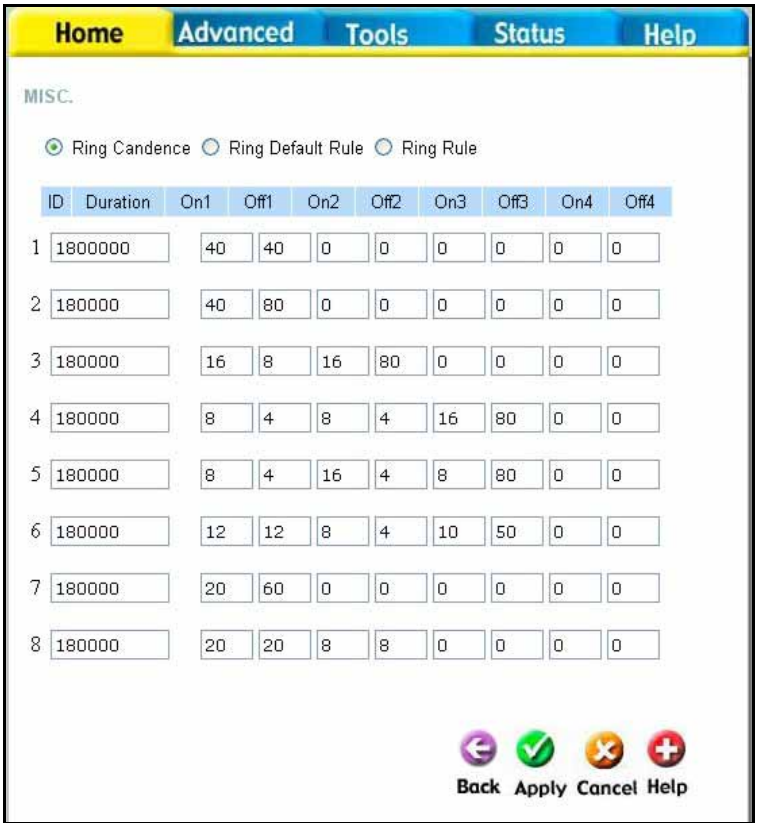

Instead of adding additional lines to handle different telephone numbers, distinctive rings can be set to allow more than one telephone number to reach the same line. Calls coming in on different numbers on the same line can be identified by their distinctive ring pattern. For example, you could set a "short-short" ring for the sales department number, and a regular ring for the technical support number. Use the radio button to select *Ring Cadence*, *Ring Default Rule*, or *Ring Rule*. These three features allow the user to set distinctive rings. To configure distinctive rings, see the descriptions of the three features below.

#### <span id="page-32-0"></span>**Home > VoIP > Misc. > Ring Cadence**

By using the Ring Cadence window, you can set up to 8 distinct ring patterns. The ring pattern of each distinct ring can be configured by setting the *On* and *Off* time. The amount of times that the ring pattern will repeat itself can also be set.

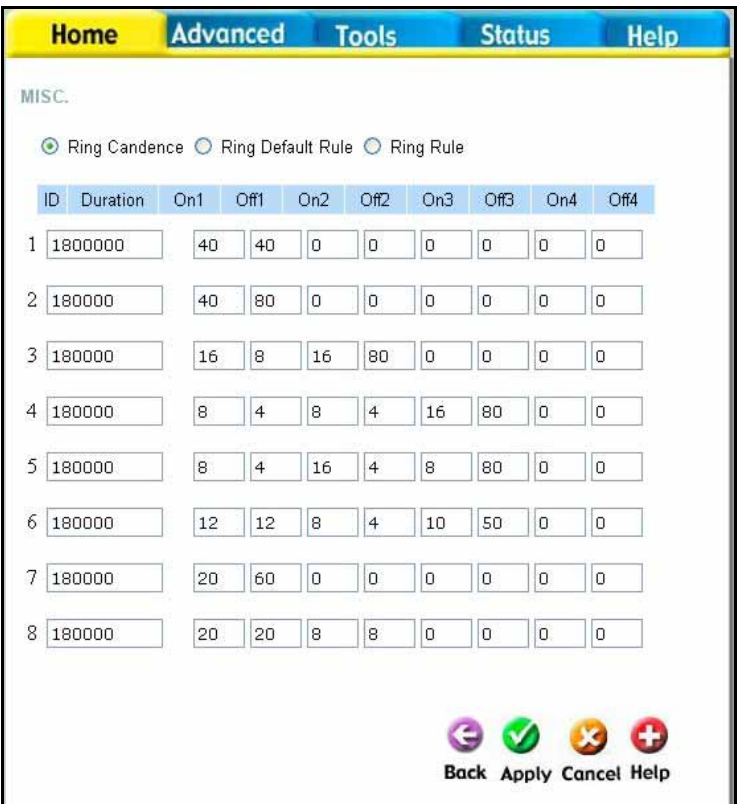

Duration This field is used to limit the amount of times that the ring pattern will repeat itself. For example, if a ring pattern is set for 16 seconds and the duration is set for 60000 ms, then the ring pattern will repeat itself 3 times; then, 3 quarters of the way through the fourth repetition, the ringing will stop. The default value is 180000 ms. Ring on Ring off One ring pattern is comprised of four rings and four periods of

silence. The *On* field refers to the time of 1 ring. The *Off* time refers to the period of silence between rings. One unit of time in the *On* and *Off* fields is equal to 50 ms; so a value of 40 in the *On* field sets a 2000 ms ring (2 seconds). The sum of all the fields must be less than or equal to 320 ms and must be a multiple of 8. However, individual *On* and *Off* times don't necessarily have to be multiples of 8. A ring pattern could be

set at 12, 12, 8, 4, 10, 50, 0, 0. While some of the *On* and *Off* times are not multiples of 8, their sum of 96 meets the requirement so this would be a valid ring pattern.

### <span id="page-33-0"></span>**Home > VoIP > Misc. > Ring Default Rule**

The Ring Default Rule is set for inbound callers that are not defined by the Ring Rule. One Ring Default Rule can be set for each VoIP port.

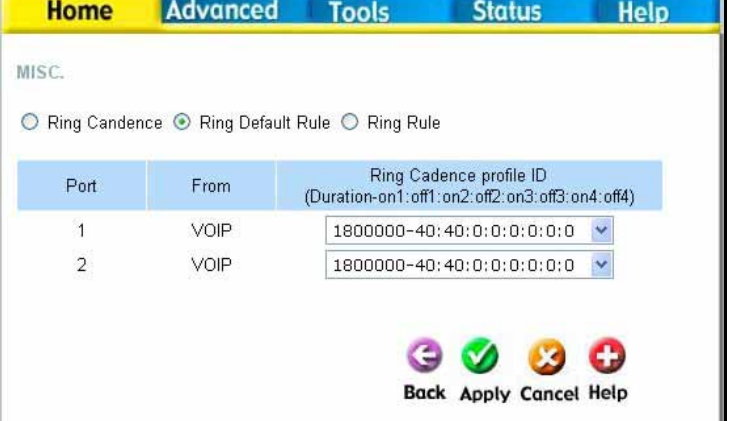

#### Ring Cadence Profile ID

Use this pull-down menu to select a Ring Cadence for the Ring Default Rule. The 8 different Ring Cadences can be configured on the Ring Cadence window.

### **Home > VoIP > Misc. > Ring Rule**

<span id="page-34-0"></span>You can use the Ring Rule window to assign Caller IDs to frequently received inbound calls. Any call that has been assigned a caller ID will have its ID number displayed on the receiver's caller display. This way, the receiver knows which department the inbound call is attempting to reach by the ring cadence, and who the caller is by the caller ID.

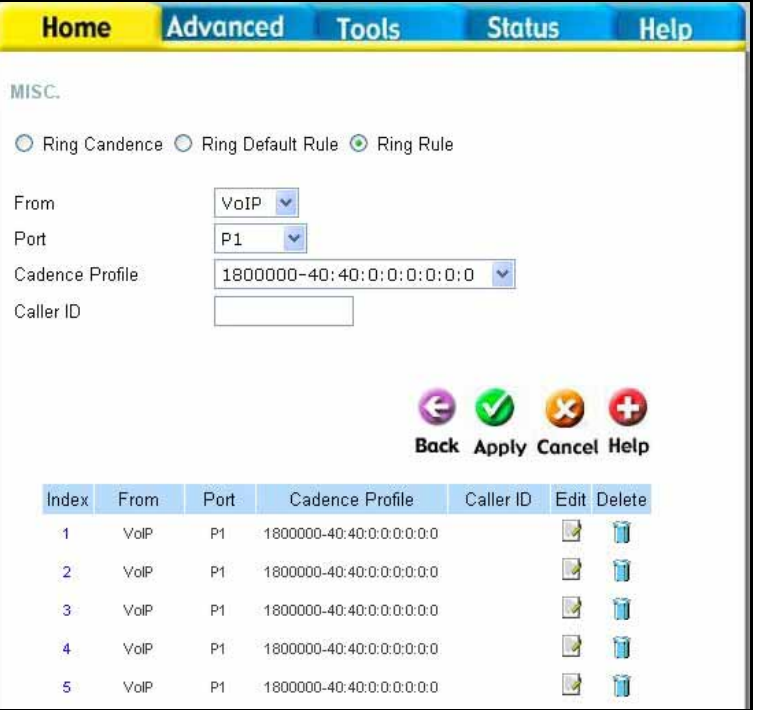

Ring Cadence Profile ID

From Use the *From* field to select either VoIP or PSTN.

Port Use the *Port* field to select either Port 1 or Port 2. You can also choose both ports 1 and 2.

> Use this pull-down menu to select a Ring Cadence for the Ring Rule. The 8 different Ring Cadences can be configured on the Ring Cadence window.

Caller ID Set a numerical *Caller ID* of up 32 digits. 32 caller IDs can be created and will be listed below the Ring Rule Configuration area. To edit or delete an entry that has already been created, find the entry in the list and click on the appropriate icon.

#### <span id="page-35-0"></span>**Home > VoIP > Manage Features > Reject Incoming Call**

You can configure the router to reject incoming calls from particular telephone numbers by entering the telephone number in the screen shown below.

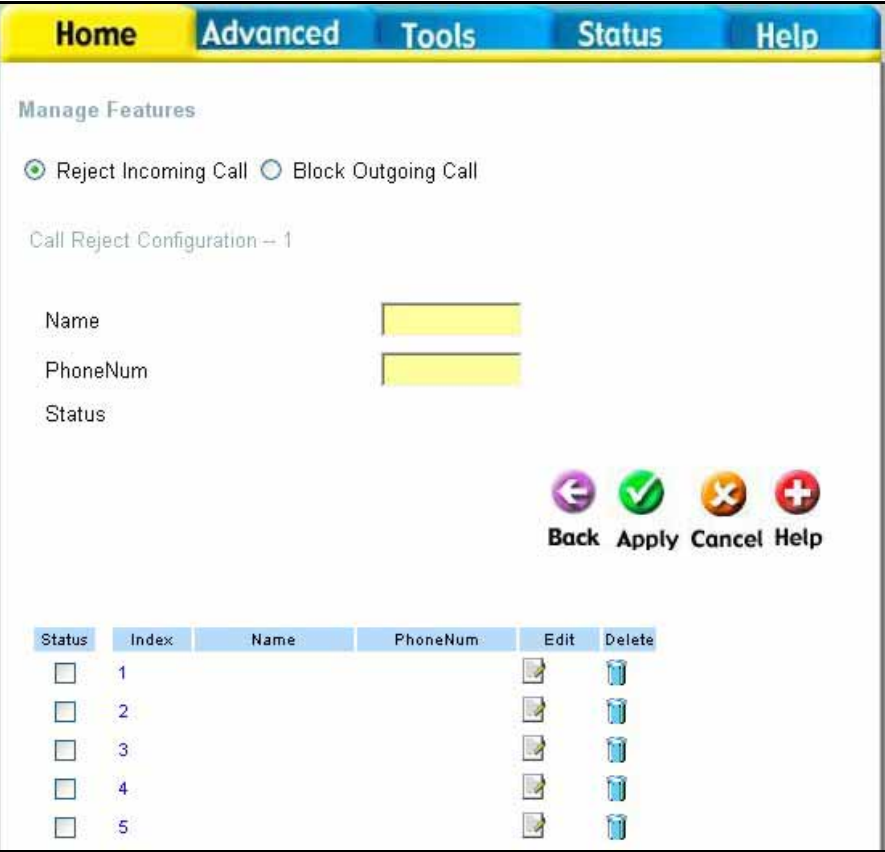

Name Enter a name to identify the current entry.

PhoneNum Enter the telephone number you want to block incoming calls from.

#### <span id="page-36-0"></span>**Home > VoIP > Manage Features > Block Outgoing Call**

You can configure the router to reject outgoing calls from particular telephone numbers by entering the telephone number in the screen shown below.

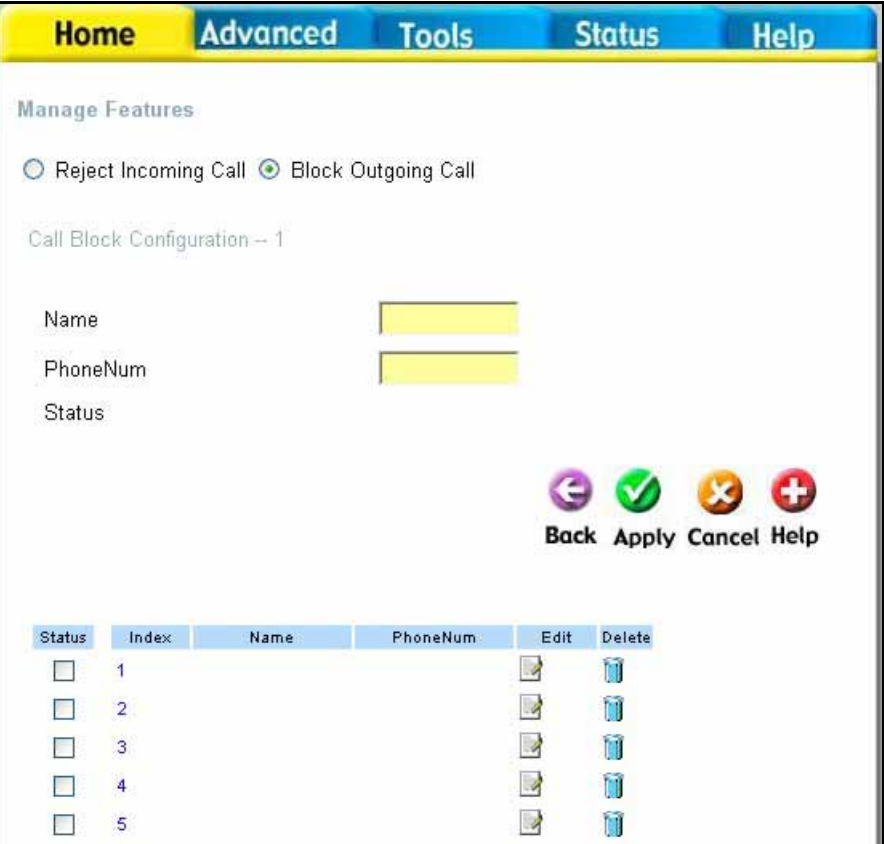

Name Enter a name to identify the current entry.

PhoneNum Enter the telephone number you want to block outgoing calls to.

#### **Home > DHCP**

<span id="page-37-0"></span>Dynamic Host Configuration Protocol (DHCP) allows the gateway to automatically obtain the IP address from a DHCP server on the service provider's network. The service provider assigns a global IP address from a pool of addresses available to the service provider. Typically the IP address assigned has a long lease time, so it will likely be the same address each time the Router requests an IP address. If DHCP is not enabled on the Router, it is necessary for the user to assign a static IP address to each computer on your LAN. To setup DHCP for your LAN, first enable the Router as a DHCP server by clicking the corresponding **Enabled**  radio button in the window above.

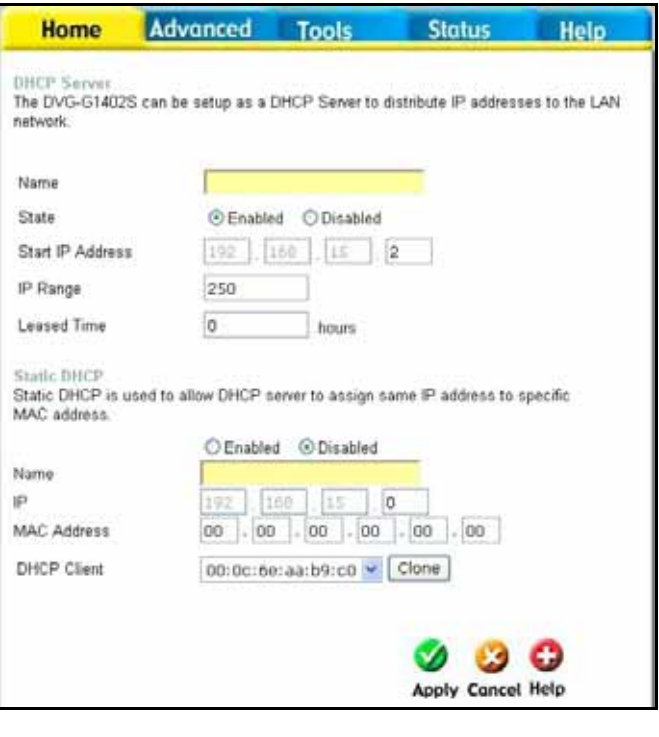

The next step is to set a range of IP addresses that you wish to allot to the devices on your LAN by entering a **Starting IP Address** and an **Ending IP Address**. This may be in a range from 2 to 254 (192.168.1.2 – 192.168.1.254). Computers on your LAN will have an IP address within this range then automatically assigned to them. Finally, enter the **Lease Time**, which is the time the Server will set for devices using DHCP to re-request an IP Address. Clients authorized for DHCP will be listed in the table at the bottom of the page. Click **Apply** to implement information set in this table. The DHCP Server is enabled by default.

DHCP may also be statically configured as well. This method allows the router to assign the same IP address information to a specific computer on the network, defined by its MAC address. This computer will get the same DHCP implemented IP address information every time the computer is turned on and this IP address will be specific to that computer's IP address on the local network. No other computer can be assigned this address. This is useful for computers on the LAN that are hosting applications such as HTTP or FTP. First, the user must enable the Static DHCP function by clicking the

corresponding Enabled radio button. Next the user must enter the host name and the IP address for that computer by entering the last numbers into the space provided in the **IP Address** field. Next, the user is to enter the MAC address of the computer into the space provided. Click **Apply** to implement these static settings. The **DHCP Client** field will allow users to Clone the settings from their computer that were learned from the DHCP server. Simply use the pull down menu to select the MAC address of the computer to be cloned and then click the Clone button. The settings from this computer will be implemented in the Static DHCP configuration area. Click **Apply** to implement these static settings. The lower portion of the window contains the Static DHCP Configuration List. Click on the  $\blacksquare$  icon to edit an entry and on the  $\blacksquare$  icon to delete an entry.

#### **Home > Proxy DNS**

<span id="page-39-0"></span>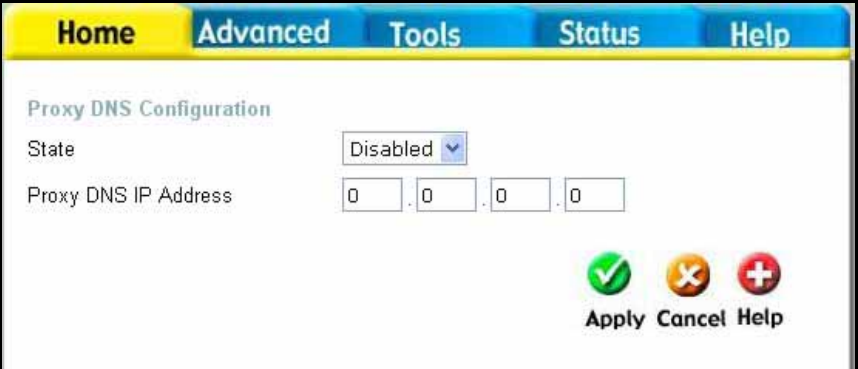

State Use this drop down menu to enable or disable the Proxy DNS. Proxy DNS IP Address Enter the IP Address of the Proxy DNS.

### **Advanced > Virtual Server**

<span id="page-40-0"></span>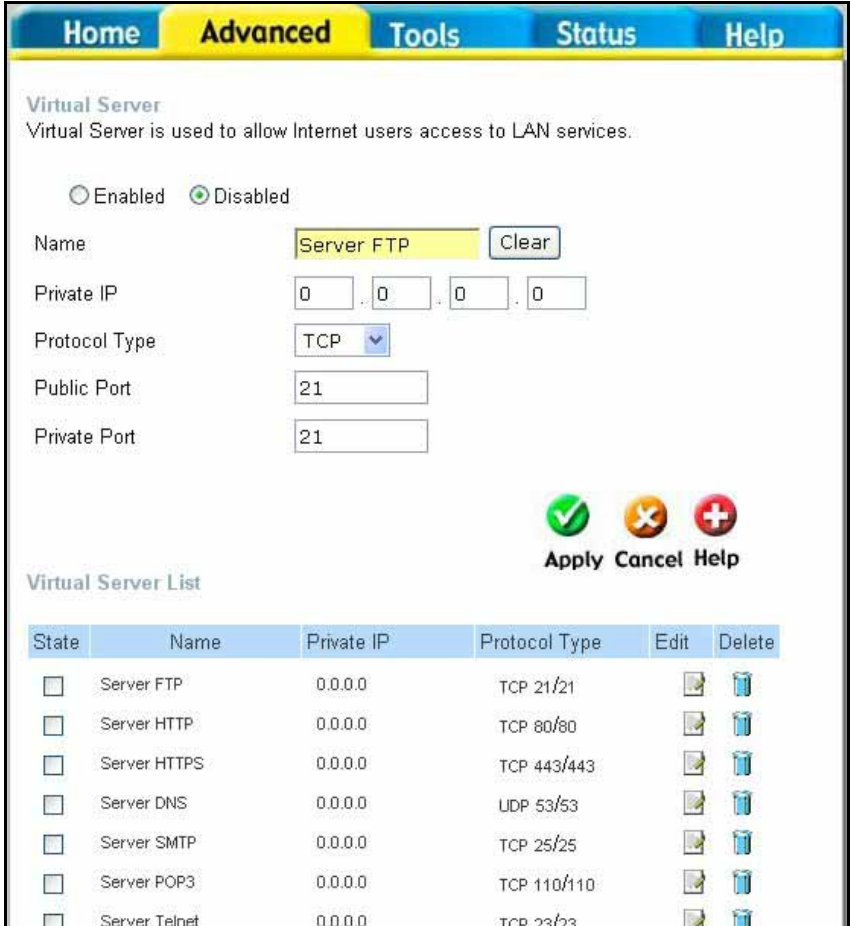

To view the following window, click on the **Advanced** tab at the top of the window and then click the **Virtual Server** button to the left. The **Virtual Server** will allow remote users access to various services outside of their LAN through a public IP address, such as FTP (File Transfer Protocol) or HTTPS (Secure Web). After configuring the Router for these features, the Router will redirect these external services to an appropriate server on the user's LAN.

These external services may be modified by clicking its corresponding edit icon, or they may be deleted by clicking the corresponding delete icon. Though there are seven fields available to configure the Virtual Server, in most cases, only the IP address of the Virtual Server will be needed for implementation. To enable an already existing Virtual Server, click its corresponding edit button, configure the appropriate fields listed below and set the **Status** fields to **Enabled** by clicking the radio button. To configure other virtual servers for the Router, configure the following fields and click **Apply**.

Index This is an index number used to identify the Virtual Server entry.

Private IP Enter the IP address of the Virtual Server.

Protocol Type The protocol type used for the Virtual Server. The user may select **TCP**, **UDP** or **Both**, depending on the type of Virtual Server implemented.

- Start/End Global Port Enter a range of ports on the device on the WAN side of the network that will be accessing the Virtual Server currently being configured. Commonly, this range of ports is identical to the local range of ports. Existing Virtual Servers may already have their well-known port ranges listed but this may need to be changed in certain circumstances.
- Start/End Local Port Enter the range of ports of the Virtual Server's computer. Existing Virtual Servers may already have their well-known port ranges listed but this may need to be changed in certain circumstances.

### **Advanced > Filters**

<span id="page-42-0"></span>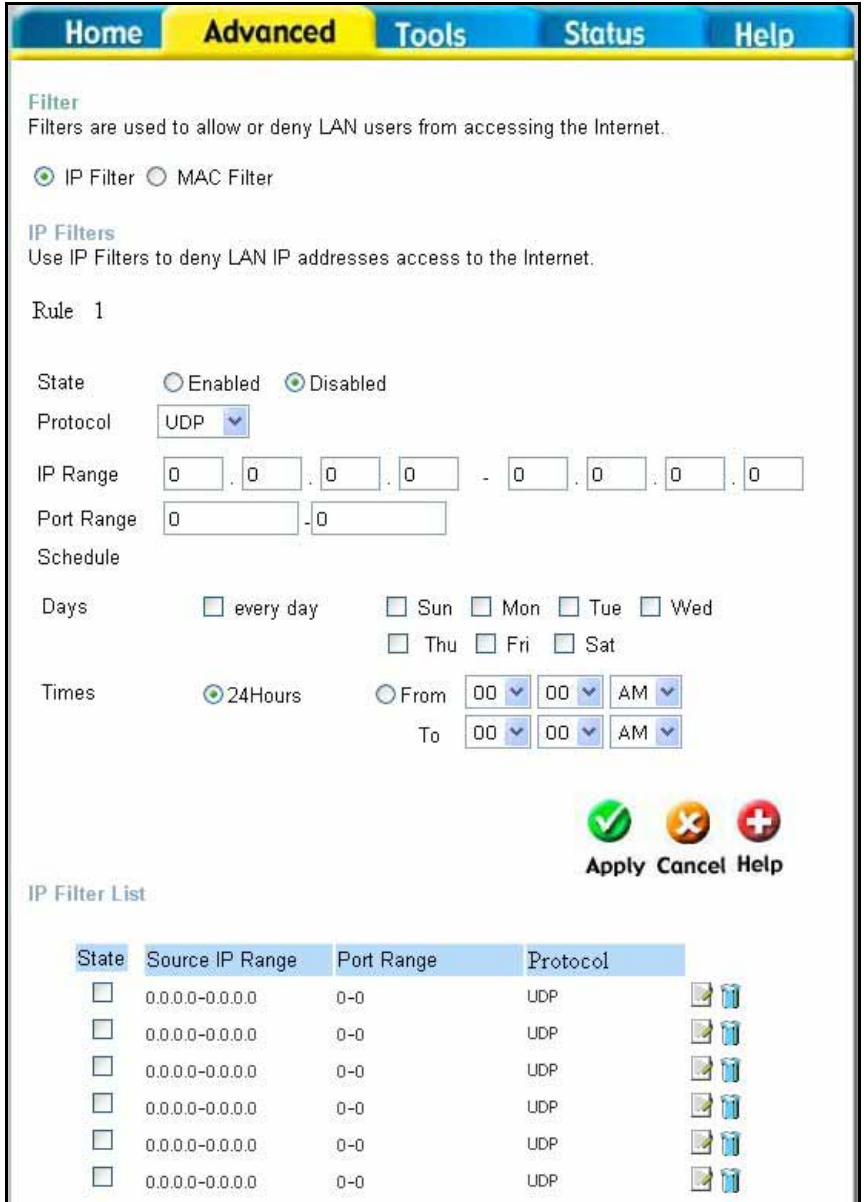

Packet filtering is a basic security measure that should be used on any network that is exposed to a security risk. A packet filter system examines data packets and scrutinizes them in order to control network access. Filtering rules determine whether packets are

<span id="page-43-0"></span>passed through the Router from either side of the gateway. The rules are created and controlled by the network administrator and can be precisely defined. These rules are used to block access to the LAN from outside the network and/or to deny access to the WAN from within the network. The Router uses filtering rules to examine data packet headers for specific information. Packets passing through the Router that do not meet the criteria specified by the rule set are dropped.

Effective implementation of packet filtering requires detailed knowledge of network services and communication protocols. An overly complicated filtering scheme can adversely affect the Router's performance, while an inadequate set of rules may needlessly compromise security.

This Router has two fields to configure for filtering which are **IP Filters** and **MAC Filters.**

#### **Advanced > Filters > IP Filters**

This window will aid the use in configuring filters for IP addresses. This will deny specified LAN IP addresses or specific ports associated with these LAN IP address from accessing the Internet. Well known ports have already been previously set in the **IP Filters List** and can be modified by clicking their corresponding edit icon, and simple adding an IP address to the configuration.

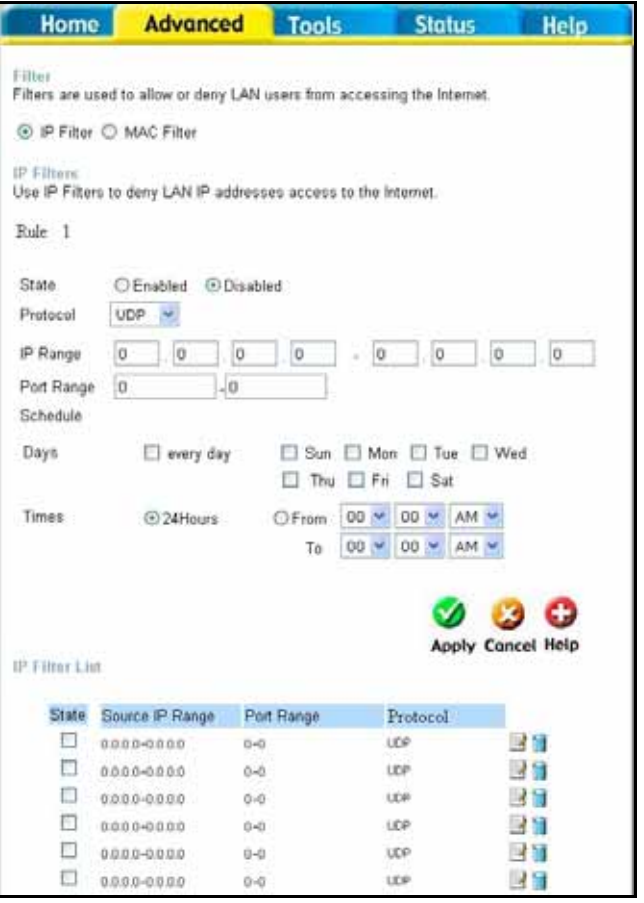

To access this screen, click the **Advanced** tab along the top of the configuration window

<span id="page-44-0"></span>and then the **Filters** tab to the left hand side.

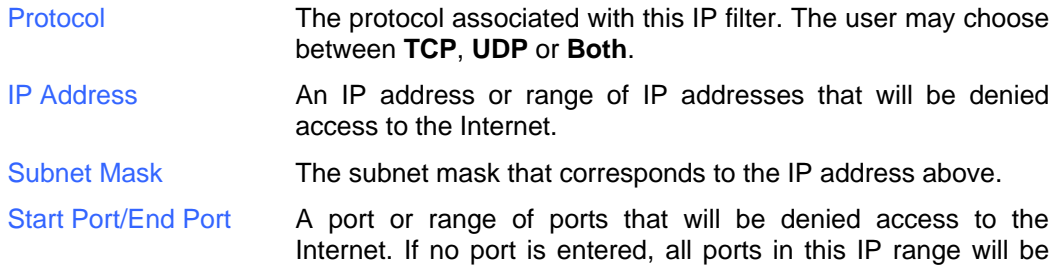

#### All computers are uniquely identified by their MAC (Media Access Control) address. The following window will allow users to deny computers access to the Internet or only allow certain computers access to the Internet, based on their MAC address. To access this screen, click the **Advanced** tab along the top of the configuration window, then the **Filters** tab to the left hand side and finally click the corresponding radio button for **MAC Filters**.

#### **Advanced > Filters > MAC Filters**

denied access to the Internet.

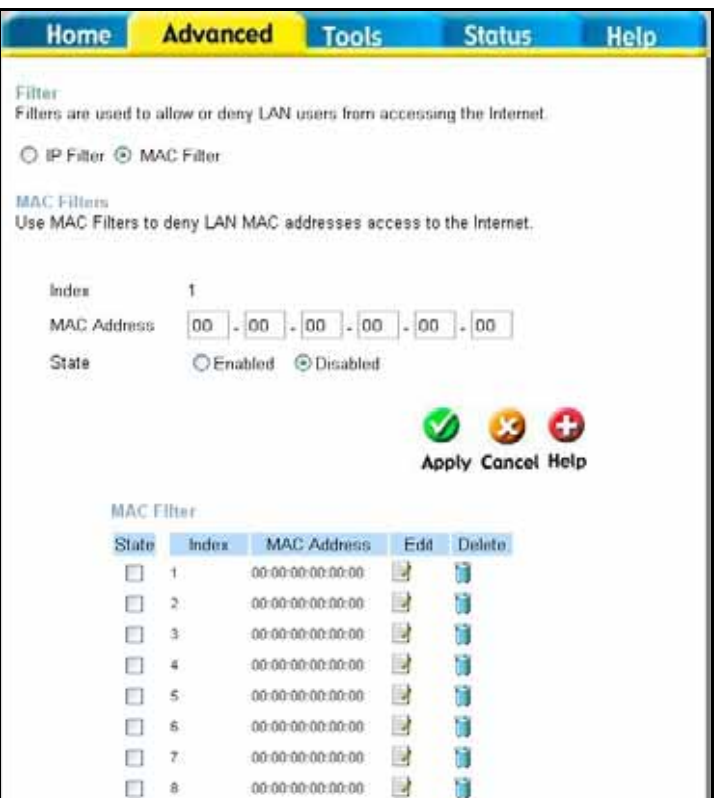

Index **A** number used to identify this MAC address filter setting. MAC Address Enter the MAC address to be filtered.

State This field allows you to enable or disable this MAC address filter setting.

#### **Advanced > Firewall**

<span id="page-45-0"></span>This Router comes equipped with a firewall. The **Firewall** configuration screen allows the Router to enforce specific predefined policies intended to protect against certain common types of attacks. To configure the Router's firewall, click the **Advanced** tab at the top of the screen and then the **Firewall** tab to the left.

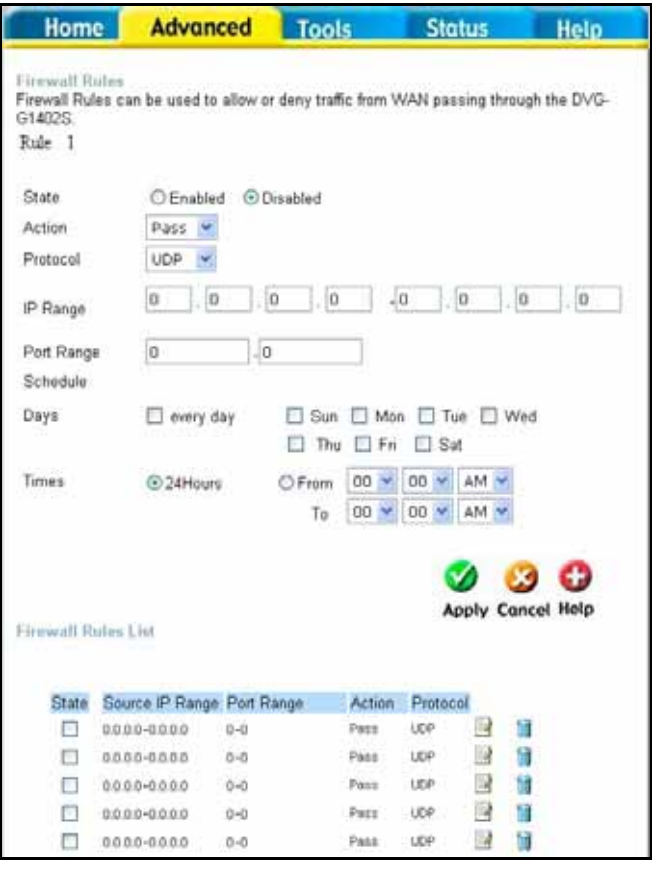

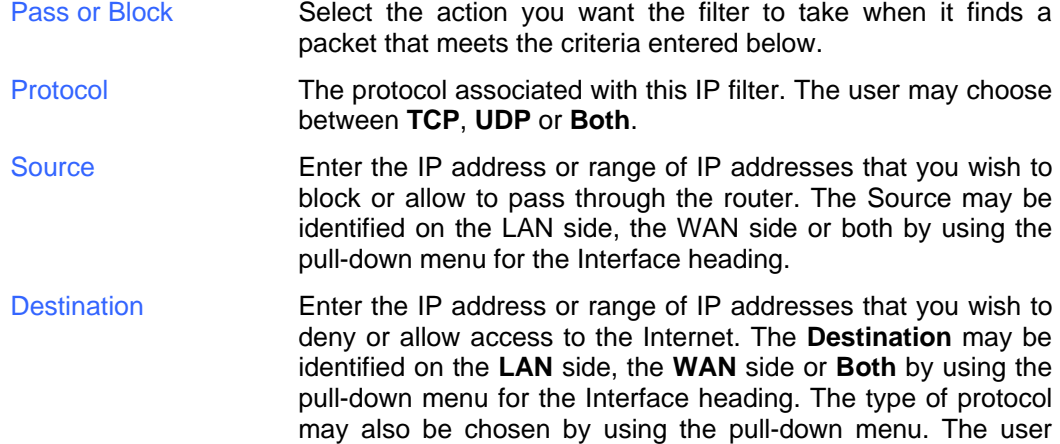

may choose between **TCP**, **UDP, ICMP** or (\*) **Any**. The user may also select a range of ports of the destination IP addresses by entering the range under the **Port Range** heading.

<span id="page-46-0"></span>Subnet Mask The subnet mask that corresponds to the IP address above.

#### **Advanced > Routing > RIP Configuration**

RIP − Routing Information Protocol − specifies how routers exchange information. With RIP, routers occasionally exchange entire routing tables.

You can select **RIPv1** or **RIPv2** by clicking the radio button under the **Version** heading, and then **select On** or **Off** by clicking the radio button under the **State** heading.

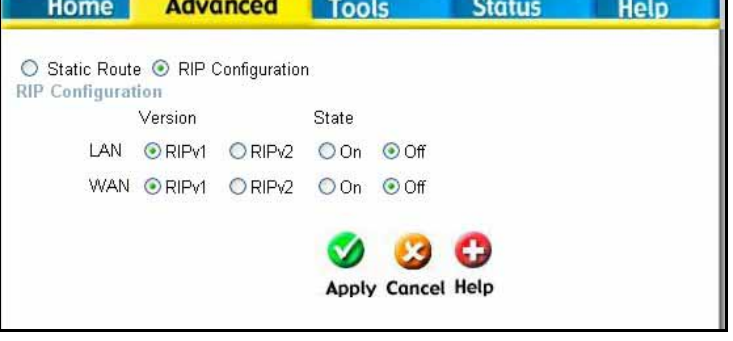

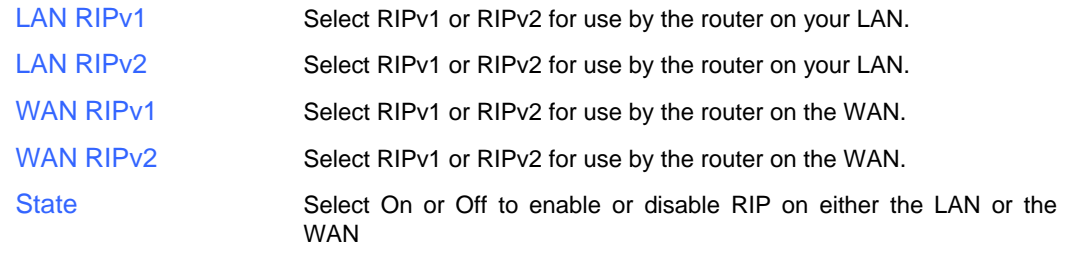

### **Advanced > Routing > Static Route**

<span id="page-47-0"></span>The Routing table, shown to the right, allows you to enter static routes between computers on both the WAN (Internet) and your LAN.

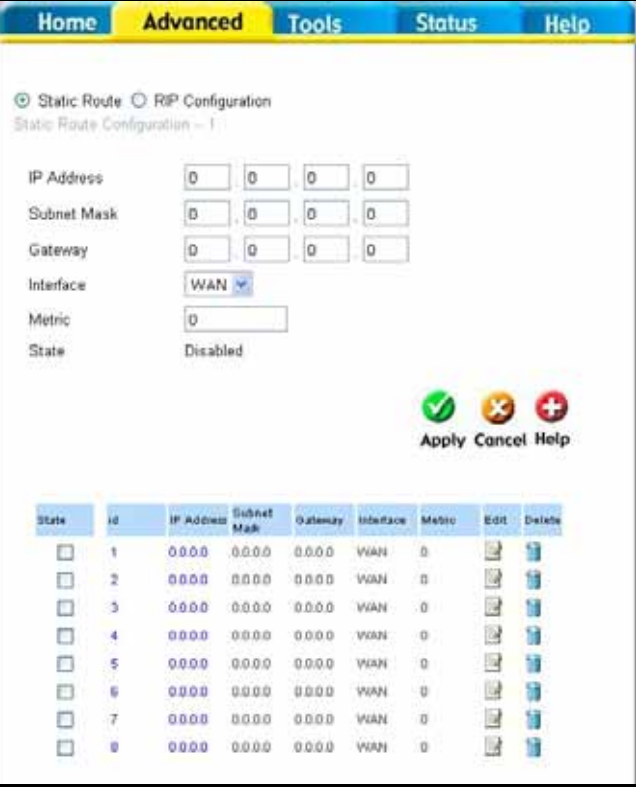

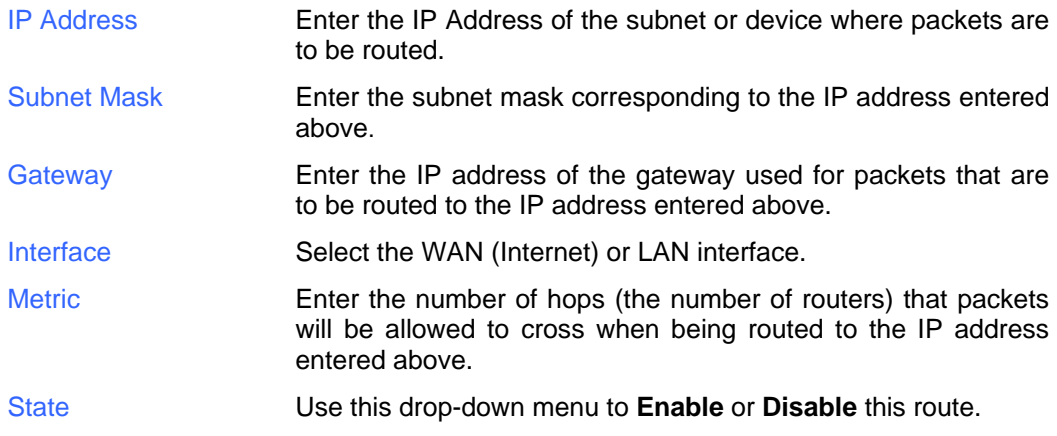

### **Advanced > NAT > NAT Configuration**

<span id="page-48-0"></span>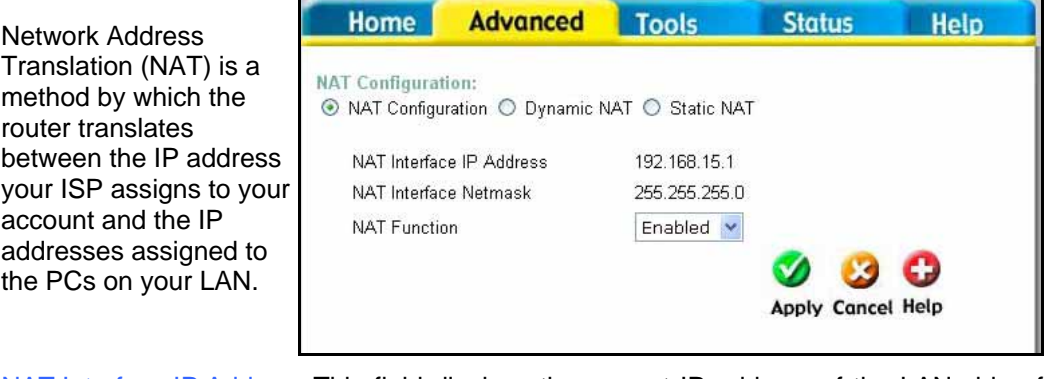

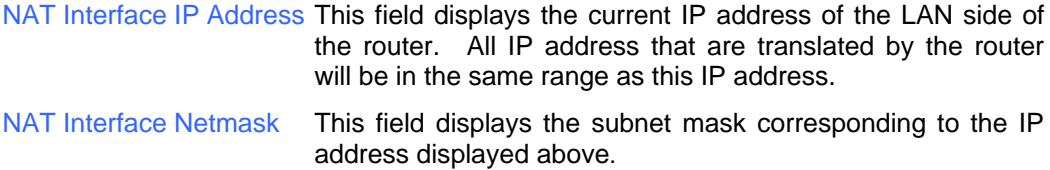

NAT Function Use this pull-down menu to enable or disable NAT on the router.

### **Advanced > NAT > Dynamic NAT**

<span id="page-49-0"></span>Network Address Translation (NAT) is a method by which the router translates between the IP address your ISP assigns to your account and the IP addresses assigned to the PCs on your LAN. The Dynamic NAT entries are displayed below the Dynamic NAT configuration fields. To edit or delete an entry, find it on the list and click either the edit or delete icon.

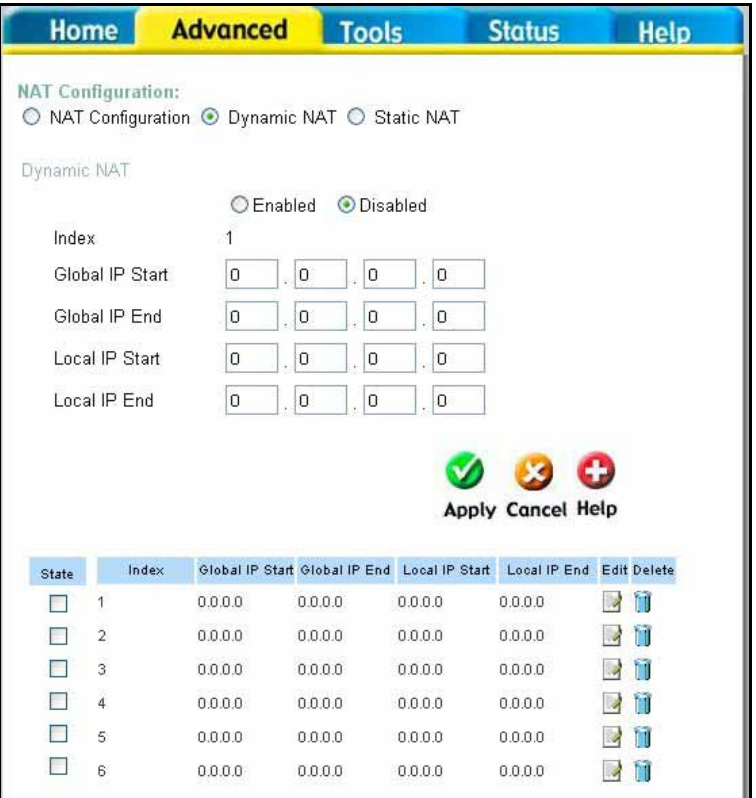

#### Index This is an index number used to identify this NAT table entry.

Global IP Start/End Enter the range of IP addresses that will be assigned to your Internet account by your ISP.

Local IP Start/End Enter the range of IP addresses that you will assign to PCs on your LAN.

### **Advanced > NAT > Static NAT**

<span id="page-50-0"></span>Network Address Translation (NAT) is a method by which the router translates between the IP address your ISP assigns to your account and the IP addresses assigned to the PCs on your LAN.

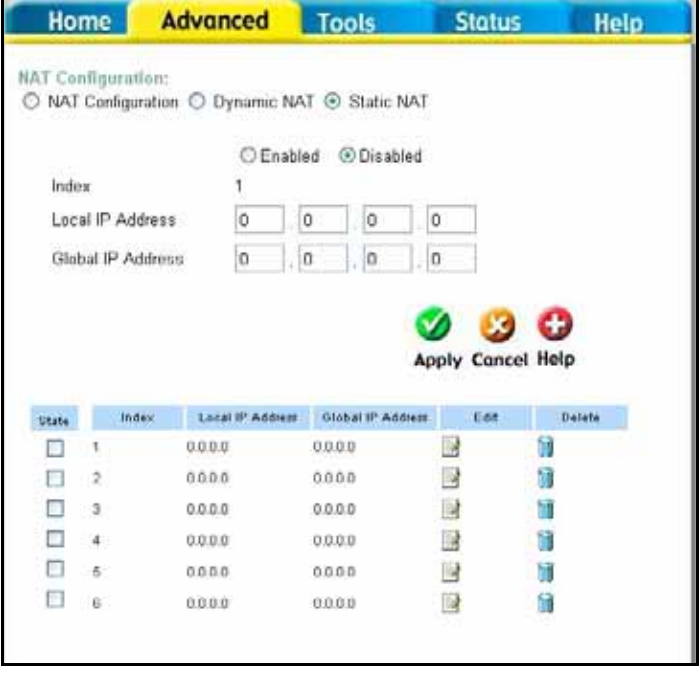

Index This is an index number that will be used to identify this NAT table entry.

Local IP Address Enter the IP address of the PC on your LAN.

Global IP Address Enter the IP address assigned to your Internet account by your ISP.

#### **Tools > Admin**

<span id="page-51-0"></span>At this page, the DVG-G1402S administrator can change the system password. There are two accounts that can access the Broadband Router's Web-Management interface. They are admin and user. Admin has read/write access while user has read-only access. User can only view the settings but cannot make any changes.

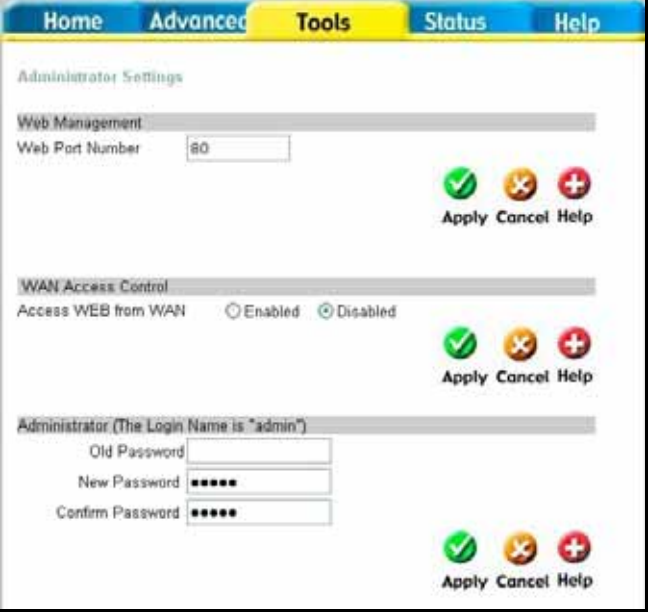

Web Port Number The port number used to access the Broadband Router. The default port number for web management is 80.

WAN Access ControlWAN access control allows remote management via the DI-624 to be configured from the Internet by a web browser. A username and password are still required to access the Web-Management interface. In general, only a member of your network can browse the built-in web pages to perform **Administrator** tasks. This feature enables you to perform Administrator tasks from the remote (Internet) host. Click the radio button to *Enabled* to activate this feature.

 Enter the password, admin, here and the same password in the Confirm Password field. This will be the password that the administrator will use to gain access to the configuration menu of the device. There is no default password for this device. **Administrator** Password

#### **Tools > System**

<span id="page-52-0"></span>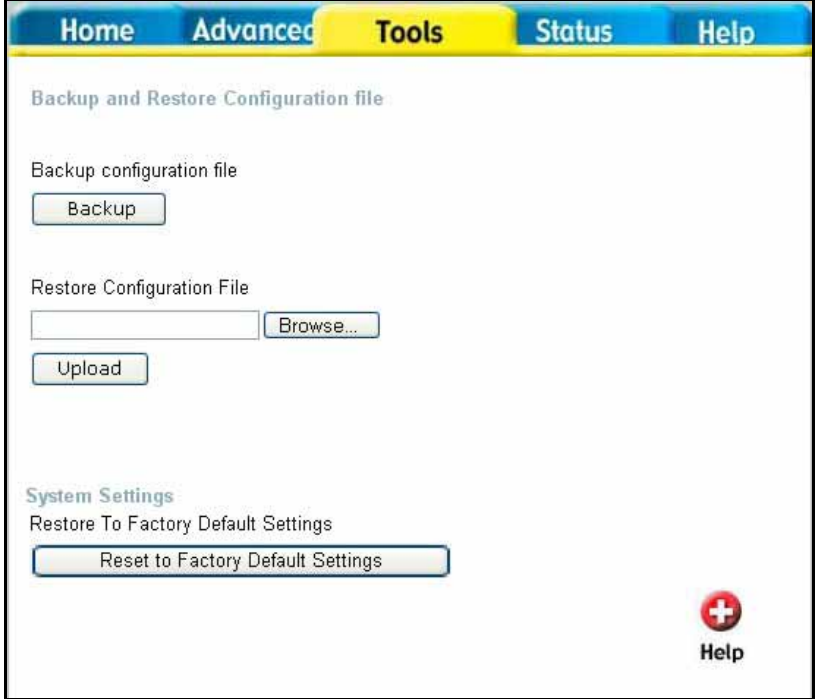

Backup **Click Backup** to backup the configuration file to your local hard drive.

To restore the configuration file click on *Browse* to search the local hard drive and locate the configuration file to be used for the configuration restoration. Once the file has been located, click **Open** in the browser window and then **Upload** on the System window. Restore Configuration **File** 

 Click **Reset Factory Default Settings** to restore the factory default settings. Restore Factory Default Settings

#### **Tools > Firmware**

<span id="page-53-0"></span>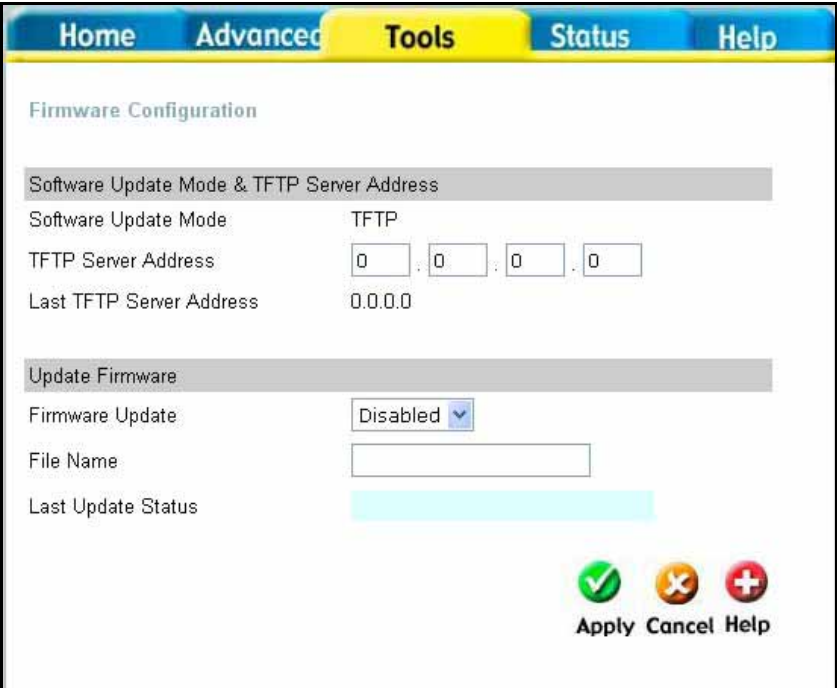

You can update both the software and firmware of the Router. Please check the D-Link Support site for firmware updates at [http://support.dlink.com](http://support.dlink.com/). You can download firmware upgrades to your hard drive from the D-Link support site.

Software Update Enter the TFTP server address.

Firmware Update Click Enabled to begin the firmware update.

File Name **Enter the firmware file name and DOS path in this field.** For example, C:\firmware.had

#### **Tools > SNMP**

<span id="page-54-0"></span>This menu can be accessed directly by clicking on the **SNMP** button or hyperlink in the **Tools** setup menu. Simple Network Management Protocol (SNMP) is an OSI Layer 7 Application designed specifically for managing and monitoring network devices. SNMP enables network management stations to read and modify the settings of gateways, routers, switches, and other network devices.

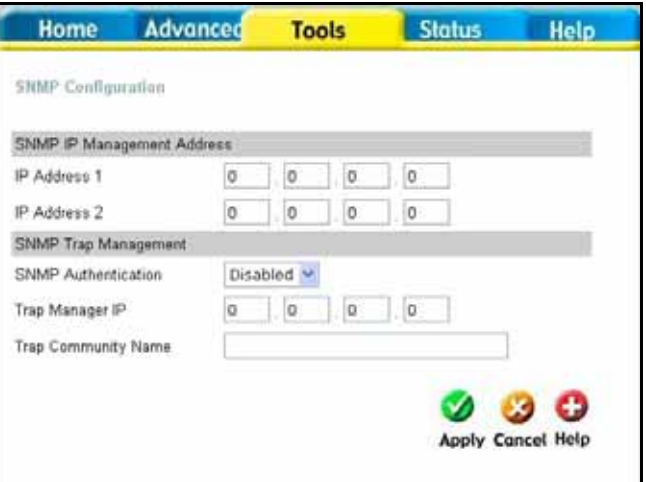

Use SNMP to configure system features for proper operation, performance monitoring, and detection of potential problems in the Router or network.

The SNMP IP Management Address is the address of the PC running the SNMP software from the DVG-G1402S device. A defined set of variables (managed objects) is maintained by the SNMP agent and used to manage the device. Enter the IP address of PC that you want to use to manage the network. You may also enter a backup address of another PC that can manage the network. SNMP IP Management Address

Traps are messages that alert network personnel of events that occur on the Switch. The events can be as serious as a reboot (someone accidentally turned OFF the Switch), or less serious like a port status change. The Router generates traps and sends them to the trap management server. Typical traps include trap messages for Authentication Failure, Topology Change and Broadcast/Multicast Storms. Use the pull-down menu to enable or disable the SNMP on the device. Enter the **Trap Manager IP** and **Trap Community Name** of the trap management server. SNMP Trap **Management** 

#### **Tools > Time**

<span id="page-55-0"></span>The system time is the time used by the DVG-G1402S for scheduling services. You can manually set the time, connect to a NTP (network time protocol) server or synchronize the time on the router with your PC. If an NTP server is set, you will only need to set the time zone (in the set up wizard).

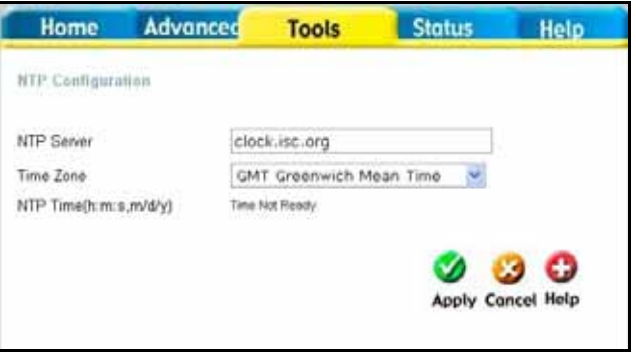

#### **Status > Device Info**

<span id="page-56-0"></span>This page displays the current information for the DVG-G1402S. It will display the LAN, WAN, Disk Information statistics.

This window will show the DVG-G1402S's working status:

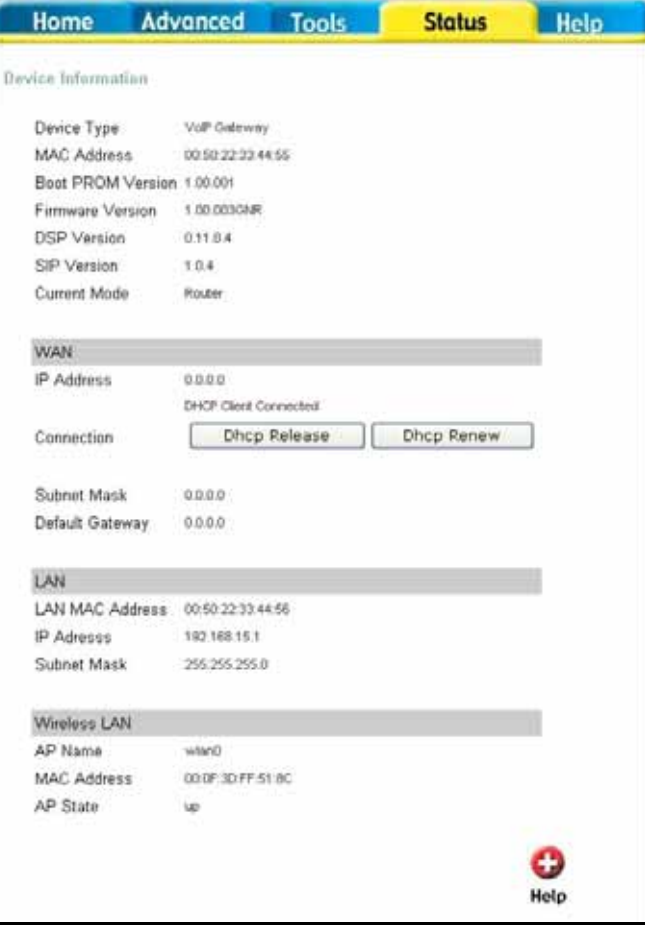

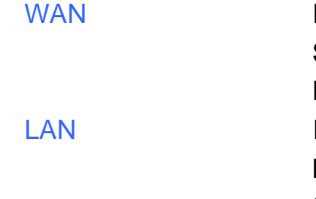

WAN **IP Address**: WAN/Public IP Address **Subnet Mask**: WAN/Public Subnet Mask **Default Gateway**: WAN/Public Gateway IP Address LAN **LAN MAC Address**: MAC address of the DVG-G1402S **IP Address**: LAN/Private IP Address of the DVG-G1402S **Subnet Mask**: LAN/Private Subnet Mask of the DVG-G1402S

#### **Status > Stats > Network**

<span id="page-57-0"></span>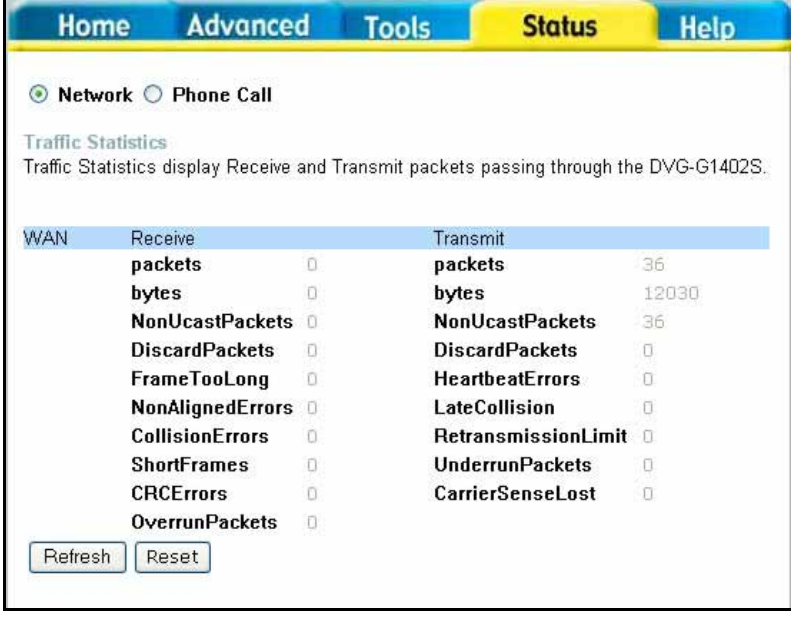

The Broadband Router keeps a running log of events and activities occurring on the Router. If the device is rebooted, the logs are automatically cleared. You may save the log files under Log Settings. The screen above displays the Network Statistics. Here you can view the amount of packets that pass through the DVG-G1402S on both the WAN and the LAN ports. The traffic counter will reset if the device is rebooted or can be reset by clicking the **Reset** button. To refresh current statistics, click the **Refresh** button.

#### **Status > Stats > Phone Call**

<span id="page-58-0"></span>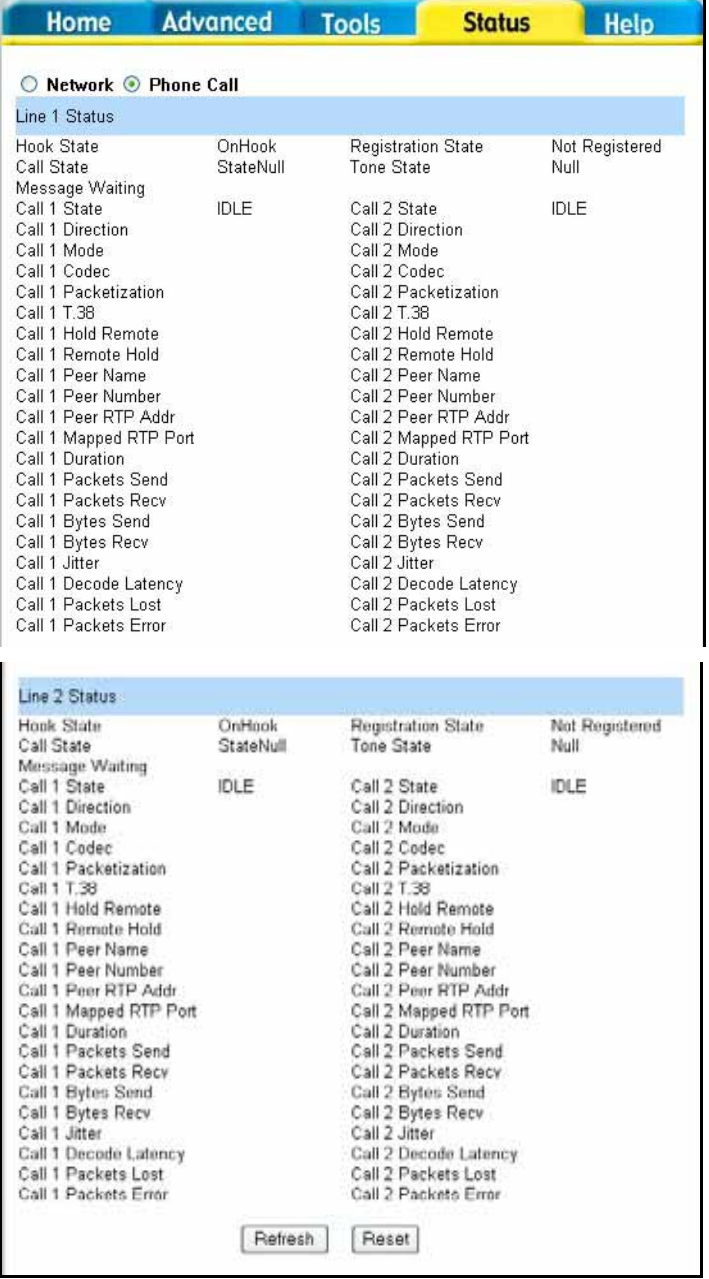

<span id="page-59-0"></span>The Broadband Router keeps a running log of events and activities occurring on the Router. If the device is rebooted, the logs are automatically cleared. You may save the log files under Log Settings. The screen above displays the Phone Statistics. Here you can view the amount of packets that pass through the DVG-G1402S on both Phone 1 and Phone 2 ports. The traffic counter will reset if the device is rebooted or can be reset by clicking the **Reset** button. To refresh current statistics, click the **Refresh** button.

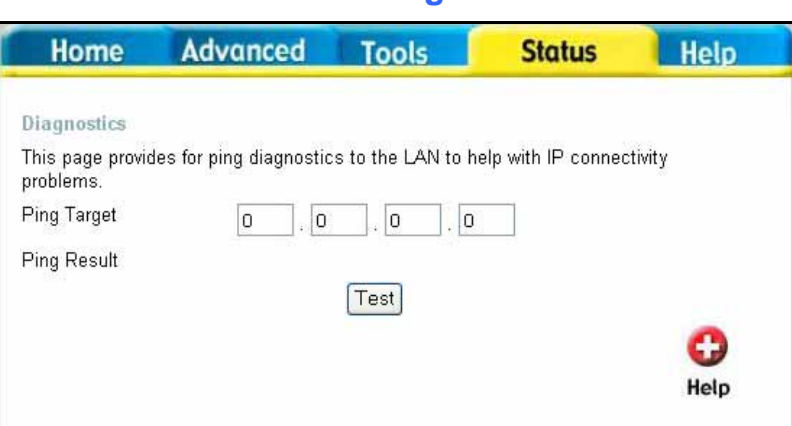

#### **Status > Diagnostics**

The Diagnostics window allows users to test the functionality of the router by executing a ping test. Enter the IP address of the Ping Target and then click **Test**.

### **Help**

<span id="page-60-0"></span>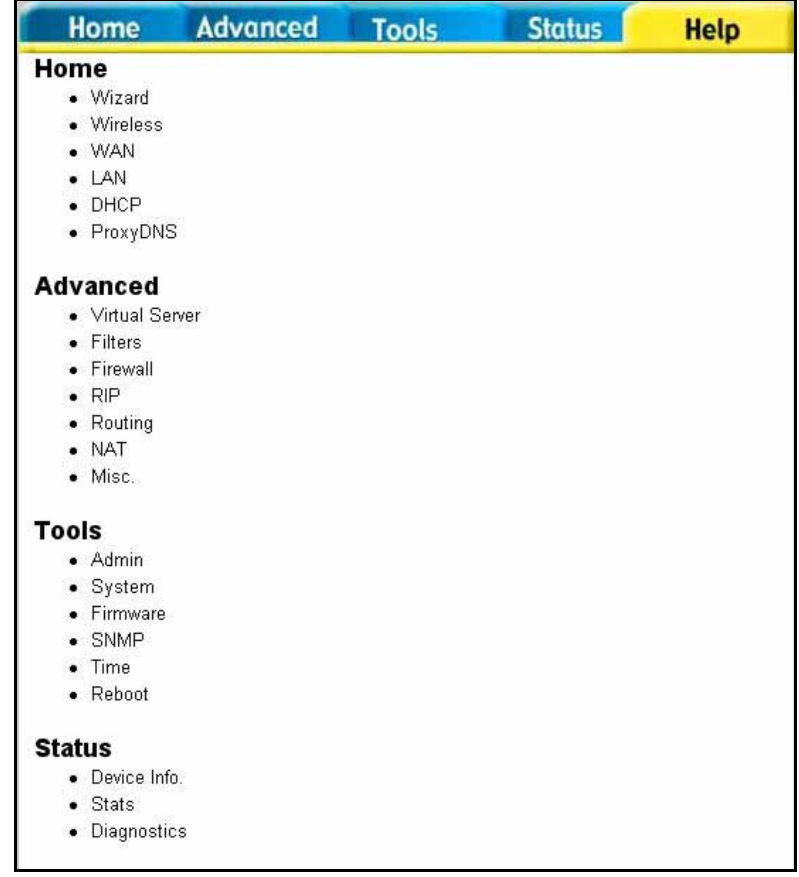

The **Help** tab will give basic information referring to various screens locted in the Router. To view a specific section, click on its hyperlinked name. A new window of information will appear.

# Technical Specifications

#### **Standards**

- $I = I$ FFF 802.3
- $\blacksquare$  IFFF 802.3u

VPN Pass Through/ Multi-Sessions

- **PPTP**
- $\blacksquare$  12TP
- I PSec

Device Management

- Web-Based- Internet Explorer v6 or later; Netscape Navigator v6 or later; or other Java-enabled browsers
- **DHCP Server and Client**

Advanced Firewall Features

- **NAT with VPN Passthrough (Network Address Translation)**
- **MAC Filtering**
- **ID** IP Filtering
- **URL Filtering**
- **Domain Blocking**
- **Scheduling**

Operating Temperature

 $\blacksquare$  32°F to 131 °F (0°C to 55°C)

Humidity:

■ 95% maximum (non-condensing)

Safety and Emissions:

**T** FCC

#### Technical Specifications

#### LEDs:

- **Power**
- **NAN**
- $LAN (10/100)$
- **Phone**
- **Status** Physical Dimensions:
- $L = 7.56$  inches (192mm)
- $W = 4.65$  inches (118mm)
- $H = 1.22$  inches (31 mm)

#### Power Input:

- Ext. Power Supply DC 12V, 1.5A
- **Weight: 10.8 oz. (0.3kg)**

#### Warranty:

■ 3 year (depends on D-Link global warranty policy)

## **Technical Support**

You can find software updates and user documentation on the D-Link website.

D-Link provides free technical support for customers within the United States and within Canada for the duration of the warranty period on this product.

U.S. and Canadian customers can contact D-Link technical support through our website, or by phone.

#### **Tech Support for customers within the United States:**

*D-Link Technical Support over the Telephone:*

(877) 453-5465

24 hours a day, seven days a week

#### *D-Link Technical Support over the Internet:*

http://support.dlink.com email:support@dlink.com

### **Tech Support for customers within Canada:**

*D-Link Technical Support over the Telephone:*

(800) 361-5265

Monday to Friday 7:30am to 12:00 am EST

*D-Link Technical Support over the Internet:*

http://support.dlink.ca email:support@dlink.ca

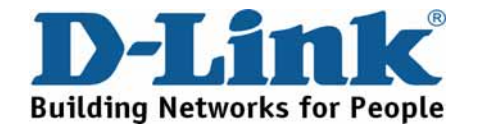

Free Manuals Download Website [http://myh66.com](http://myh66.com/) [http://usermanuals.us](http://usermanuals.us/) [http://www.somanuals.com](http://www.somanuals.com/) [http://www.4manuals.cc](http://www.4manuals.cc/) [http://www.manual-lib.com](http://www.manual-lib.com/) [http://www.404manual.com](http://www.404manual.com/) [http://www.luxmanual.com](http://www.luxmanual.com/) [http://aubethermostatmanual.com](http://aubethermostatmanual.com/) Golf course search by state [http://golfingnear.com](http://www.golfingnear.com/)

Email search by domain

[http://emailbydomain.com](http://emailbydomain.com/) Auto manuals search

[http://auto.somanuals.com](http://auto.somanuals.com/) TV manuals search

[http://tv.somanuals.com](http://tv.somanuals.com/)